# **Dell S2419HGF/S2719DGF**

## מדריך למשתמש

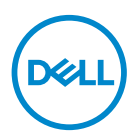

**דגם הצג: DGF2719S/HGF2419S דגם רגולטורי: DGFc2719S/HGFc2419S** **הערה: "הערה" מציינת מידע חשוב בעזרתו תוכל לייעל את השימוש במחשב.**

**זהירות: זהירות פירושה נזק אפשרי לחומרה או אבדן נתונים אם לא תקפיד למלא אחר ההנחיות.**

**אזהרה: אזהרה מציינת אפשרות של נזק לרכוש או של פגיעה בגוף או בנפש.**

**זכויות יוצרים .Inc Dell 2018 © או חברות הבת שלה. כל הזכויות שמורות.** EMC ,Dell ושאר הסימנים הם סימנים מסחריים של .Inc Dell או חברות הבת שלה. סימנים אחרים עשויים להיות סימנים מסחריים של בעליהם בהתאמה.

 $2018 - 08$ 

מהדורה 00A

# **תוכן**

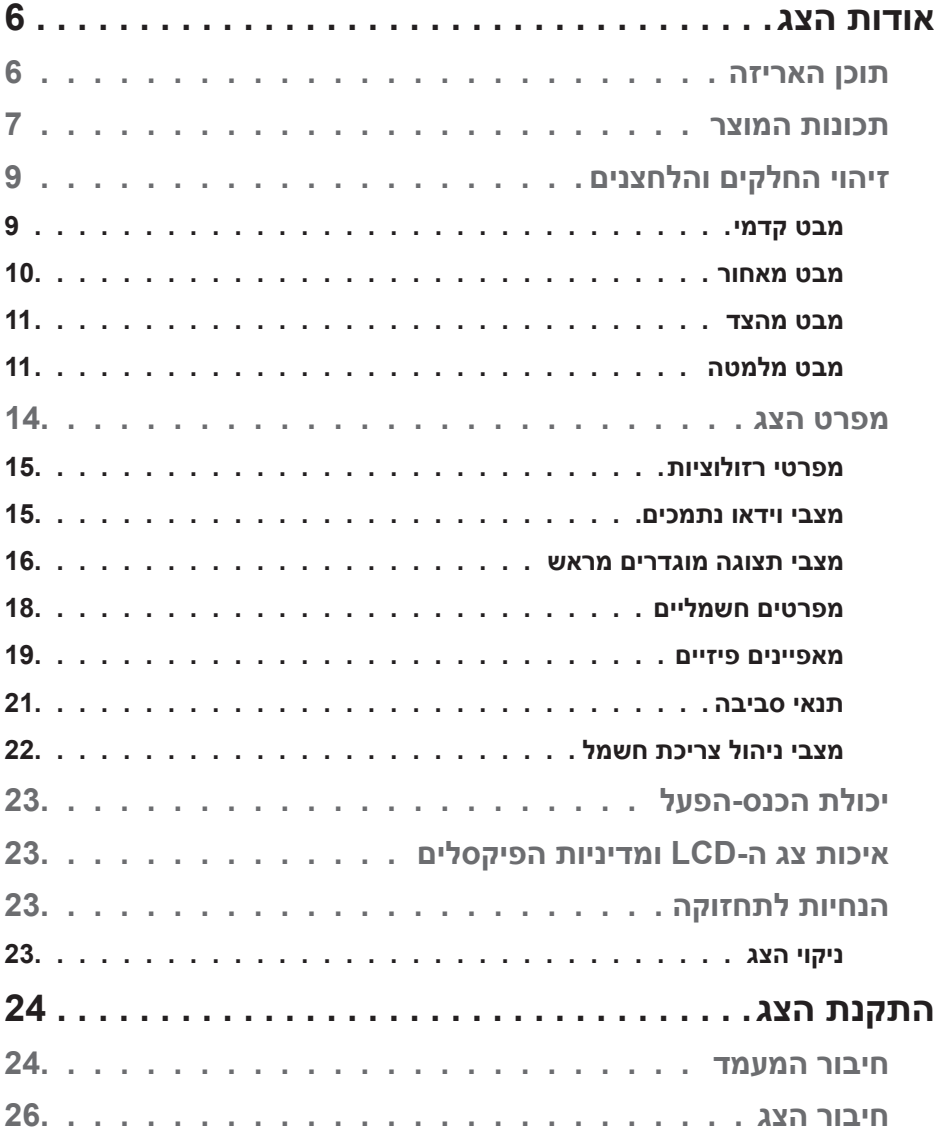

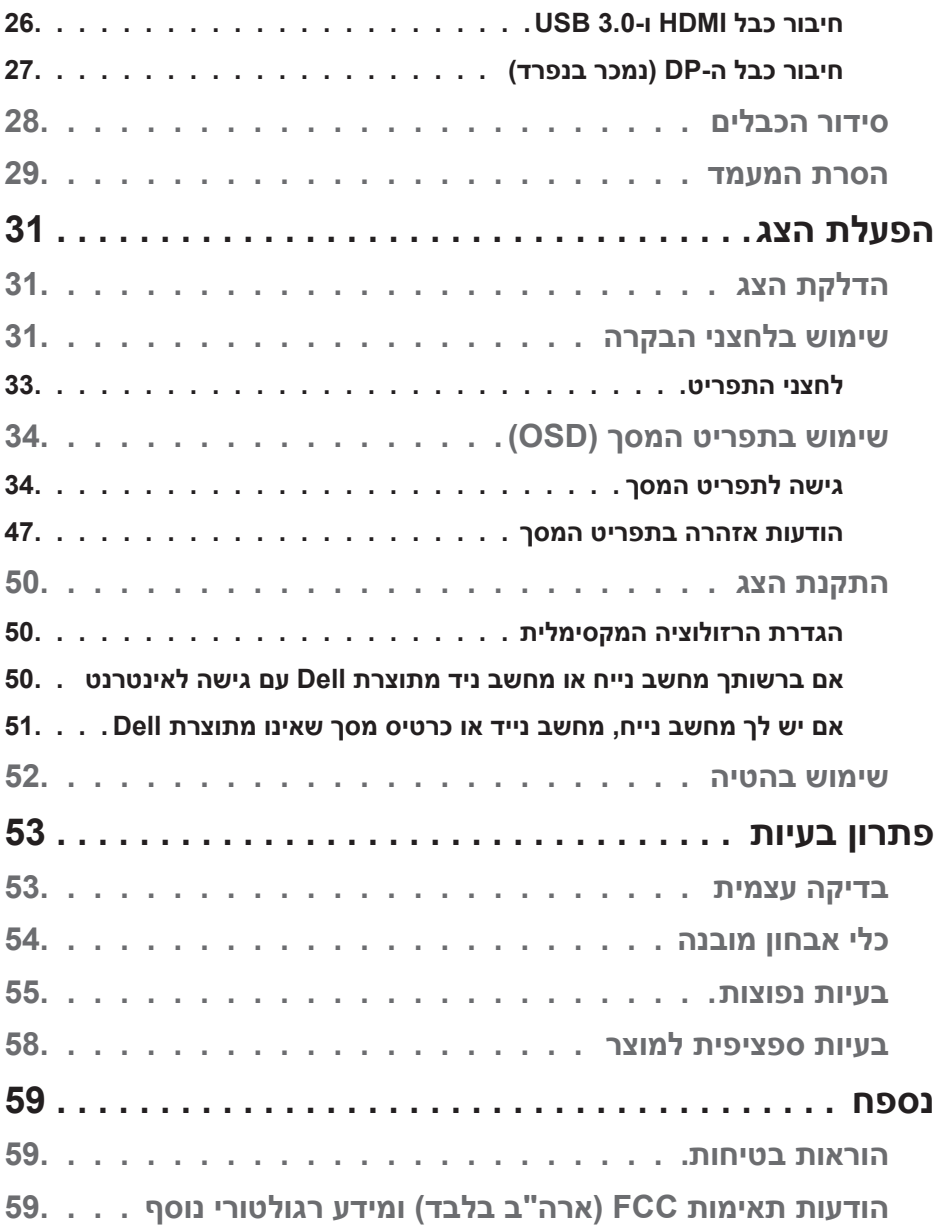

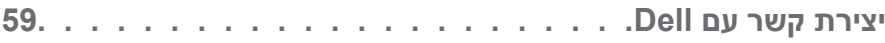

### **אודות הצג**

#### **תוכן האריזה**

<span id="page-5-0"></span>הצג שרכשת מגיע עם כל הרכיבים המוצגים בהמשך. ודא שקיבלת את כל החלקים. אם משהו חסר, עיין בסעיף [יצירת קשר עם](#page-58-0) Dell לקבלת מידע נוסף.

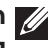

**הערה: חלק מהפריטים הם אופציונליים וייתכן שלא צורפו לצג. ייתכן שלא ניתן יהיה להשתמש בתכונות או במדיות מסוימות במדינות מסוימות.**

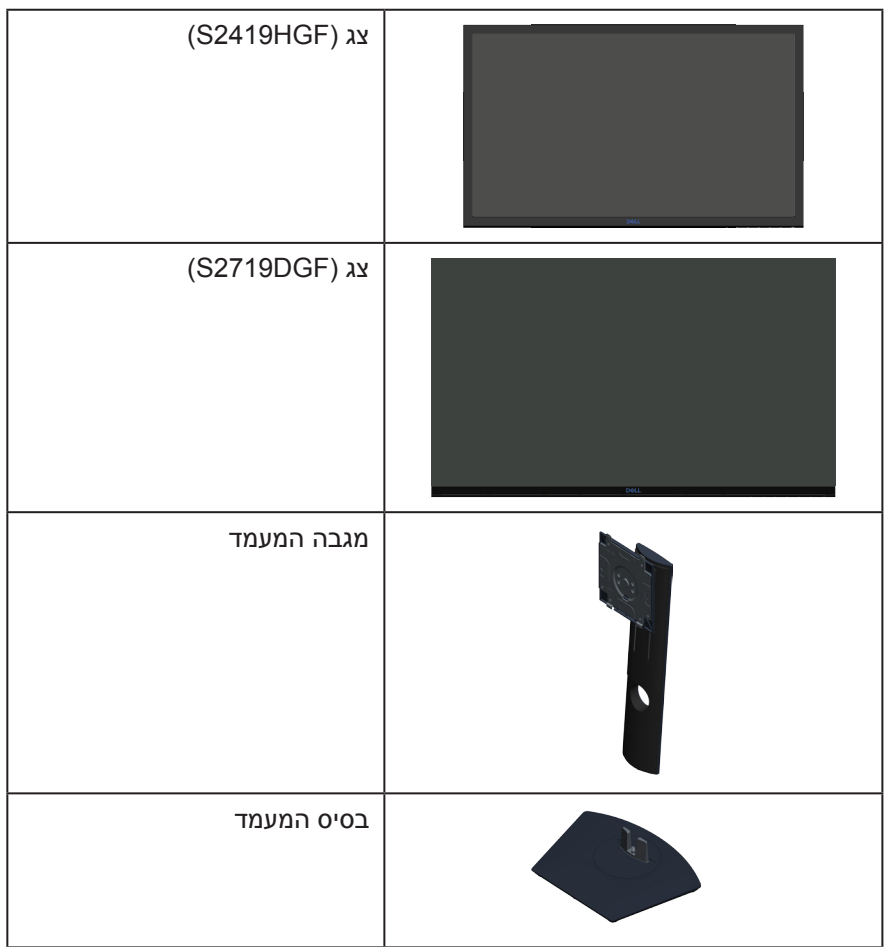

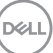

<span id="page-6-0"></span>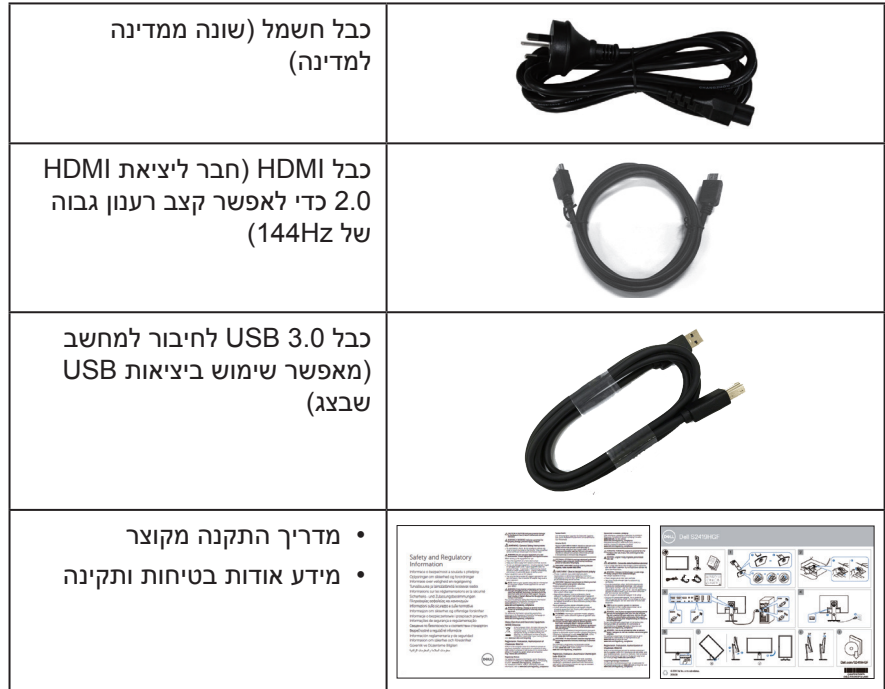

#### **תכונות המוצר**

**צג DGF2719S/HGF2419S Dell** מצויד במטריצה פעילה, בטכנולוגיית TFT( Film-Thin Transistor), בטכנולוגיית LCD( Display Crystal Liquid), בטכנולוגיה אנטי-סטטית ובתאורה אחורית מסוג LED. תכונות הצג כוללות:

- **HGF2419S**: שטח תצוגה של 60.97 ס"מ )24 אינץ'( )נמדד באלכסון(. רזולוציה 1920 x ,1080 וכן תמיכת מסך מלא ברזולוציות נמוכות יותר.
- **DGF2719S**: שטח תצוגה של 68.47 ס"מ )27 אינץ'( )נמדד באלכסון(. רזולוציה 2560 x ,1440 וכן תמיכת מסך מלא ברזולוציות נמוכות יותר.
- צגים מבית Dell עם אפשרות לסנכרון אדפטיבי ניתן לבחירה )TMFreeSync AMD או No Sync), קצבי רענון גבוהים וזמן תגובה מהיר של אלפית השנייה.
	- חיבור דיגיטלי באמצעות DisplayPort ו-HDMI.
	- **HGF2419S:** כולל יציאת USB אחת ו2- כניסות USB.
	- **DGF2719S**: כולל יציאת USB אחת ו4- כניסות USB.

DELI

 יכולת "הכנס הפעל", מותנית בתמיכה במחשב.

**HGF2419S** תומך ב-Hz -120Hz 40 Freesync וניתן לבצע בו האצת שעון (overclockina) ל-144Hz.

**DGF2719S** תומך ב-)HDMI (Hz -144Hz 40 Freesync וניתן לבצע בו האצת שעון )overclocking )ל-Hz155 דרך DisplayPort בלבד.

- כוונון תפריט מסך )OSD )להגדרה קלה ולאופטימיזציה של המסך.
- שני הצגים מציעים תכונות להעשרת חוויית המשחק כמו Timer( טיימר(, Rate Frame Counter (מונה קצב מסגרות) ו-Dark Stabilizer (מייצב צבעים כהים), נוסף על שיפור של מצבי משחק כמו FPS( צלף גוף ראשון(, RTS( אסטרטגיית זמן אמת(, RPG( משחק תפקידים) ושלושה מצבי משחק נוספים להתאמה אישית להעדפותיך.
- מעמד נשלף ופתחי הרכבה 100 מ"מ תואמי ™Video Electronics Standards) VESA Association )לפתרונות הרכבה גמישים.
	- יכולות של הטיה, סיבוב מצד לצד וכוונון גובה.
		- חריץ נעילה לאבטחה.
	- שימוש ממוזער ב-PVC/BFR( לוחות המעגלים החשמליים עשויים לוחיות מרוקעות נטולות PVC/BFR).
		- זכוכית נטולת ארסן וכספית בפנל בלבד.
		- יחס ניגודיות דינמי גבוה )8,000,000:1(.
		- הספק 0.3W במצב המתנה כאשר המכשיר במצב שינה.
			- התוכנה Manager Display Dell כלולה.
		- מד אנרגיה מציג בזמן אמת את רמת האנרגיה הנצרכת על ידי הצג.
	- נוחות ממוטבת לעיניים באמצעות מסך נטול הבהובים ותכונת ComfortView המקטינה למינימום את פליטת האור הכחול.
		- שירות Exchange Panel Premium לשקט נפשי

### **זיהוי החלקים והלחצנים**

#### **מבט קדמי**

<span id="page-8-0"></span>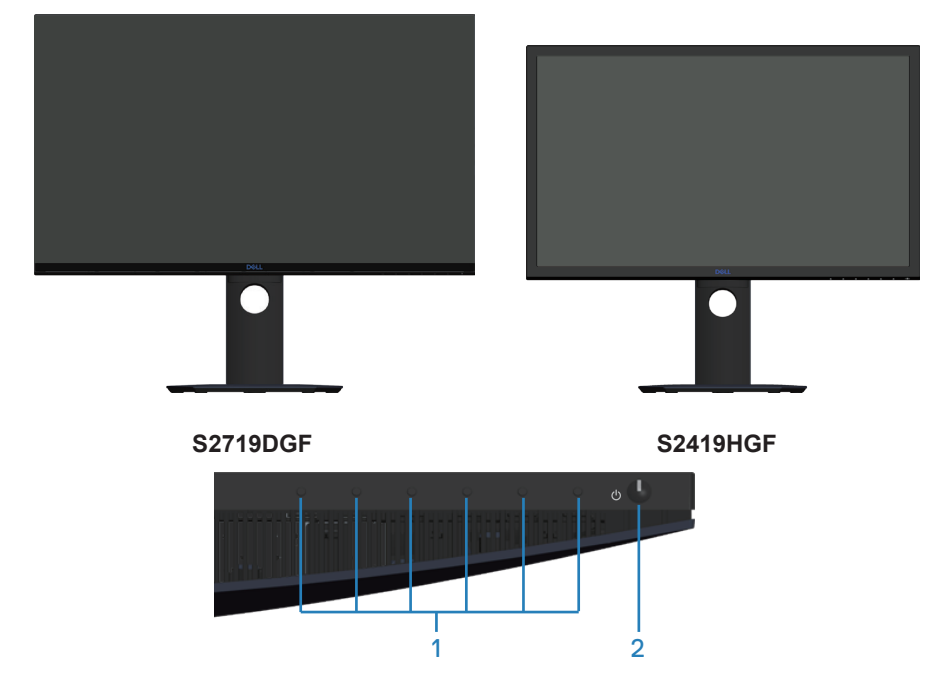

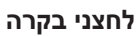

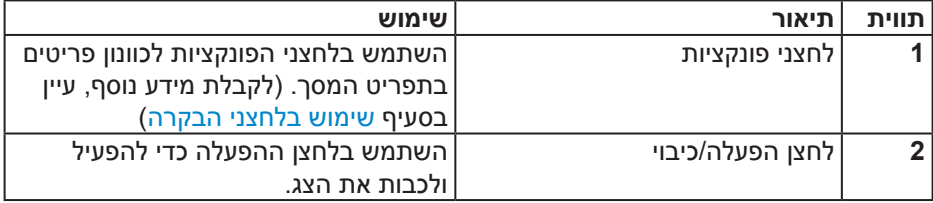

#### **מבט מאחור**

<span id="page-9-0"></span>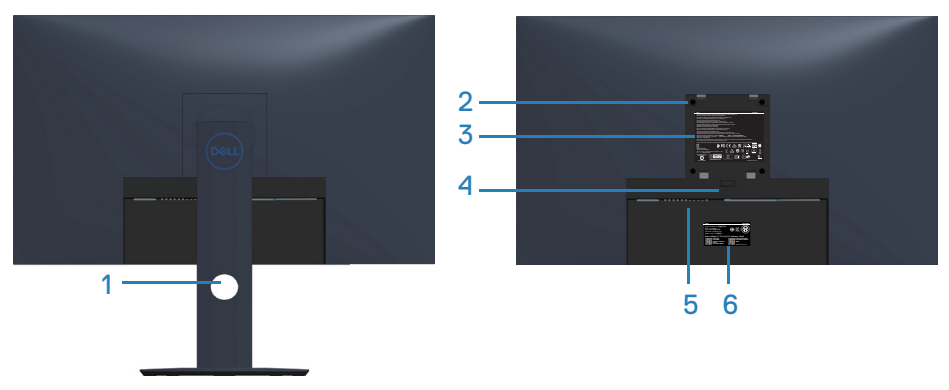

**מבט אחורי עם מעמד הצג**

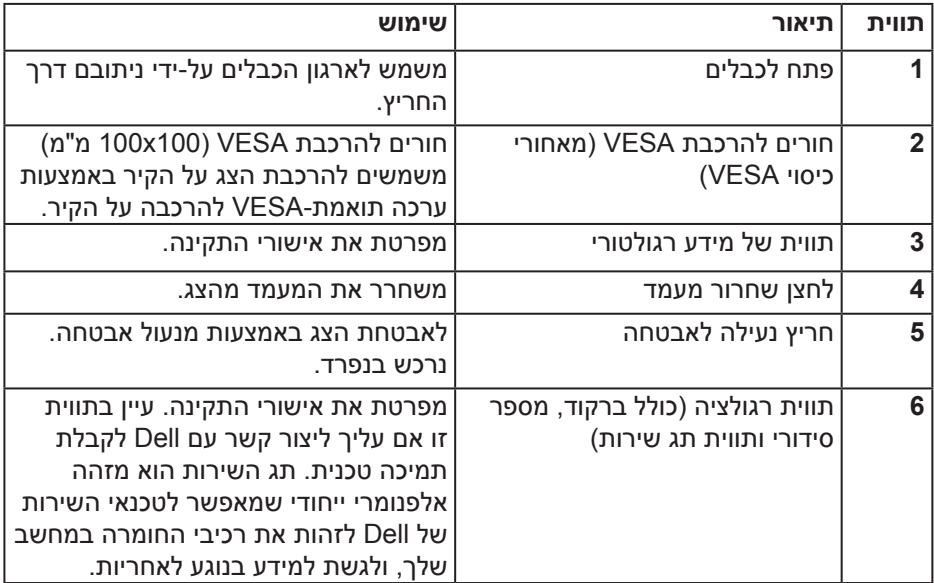

**מבט מהצד**

<span id="page-10-0"></span>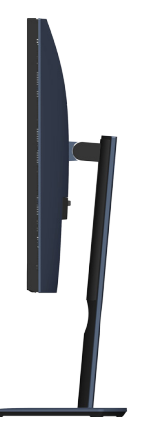

**מבט מלמטה**

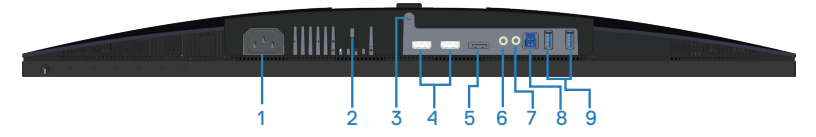

#### **מבט מלמטה ללא מעמד צג )HGF2419S)**

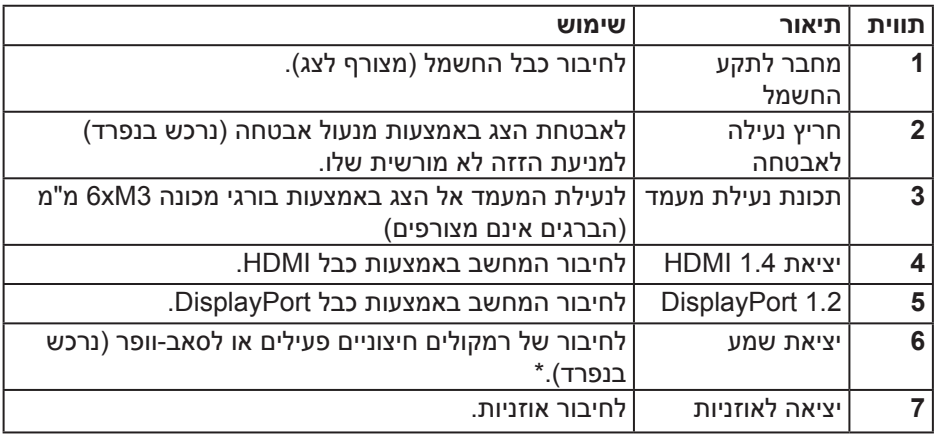

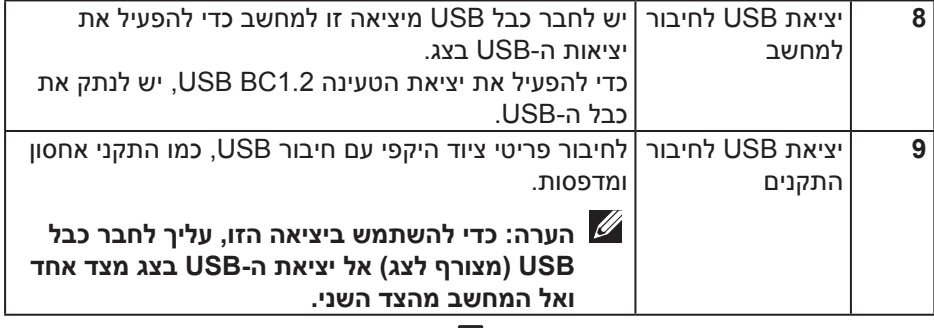

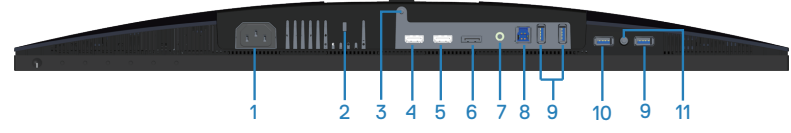

#### **מבט מלמטה ללא מעמד צג )DGF2719S)**

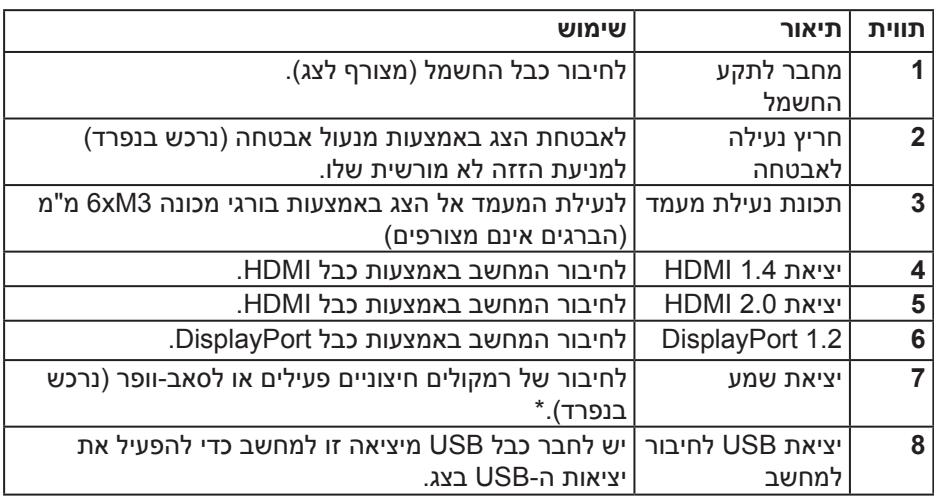

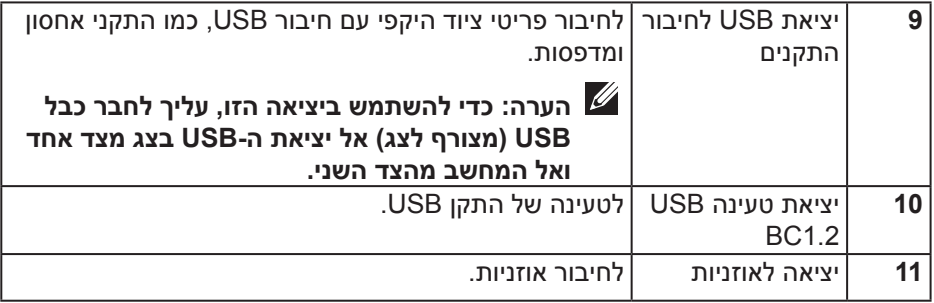

\* יציאת השמע אינה תומכת באוזניות.

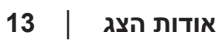

#### **מפרט הצג**

<span id="page-13-0"></span>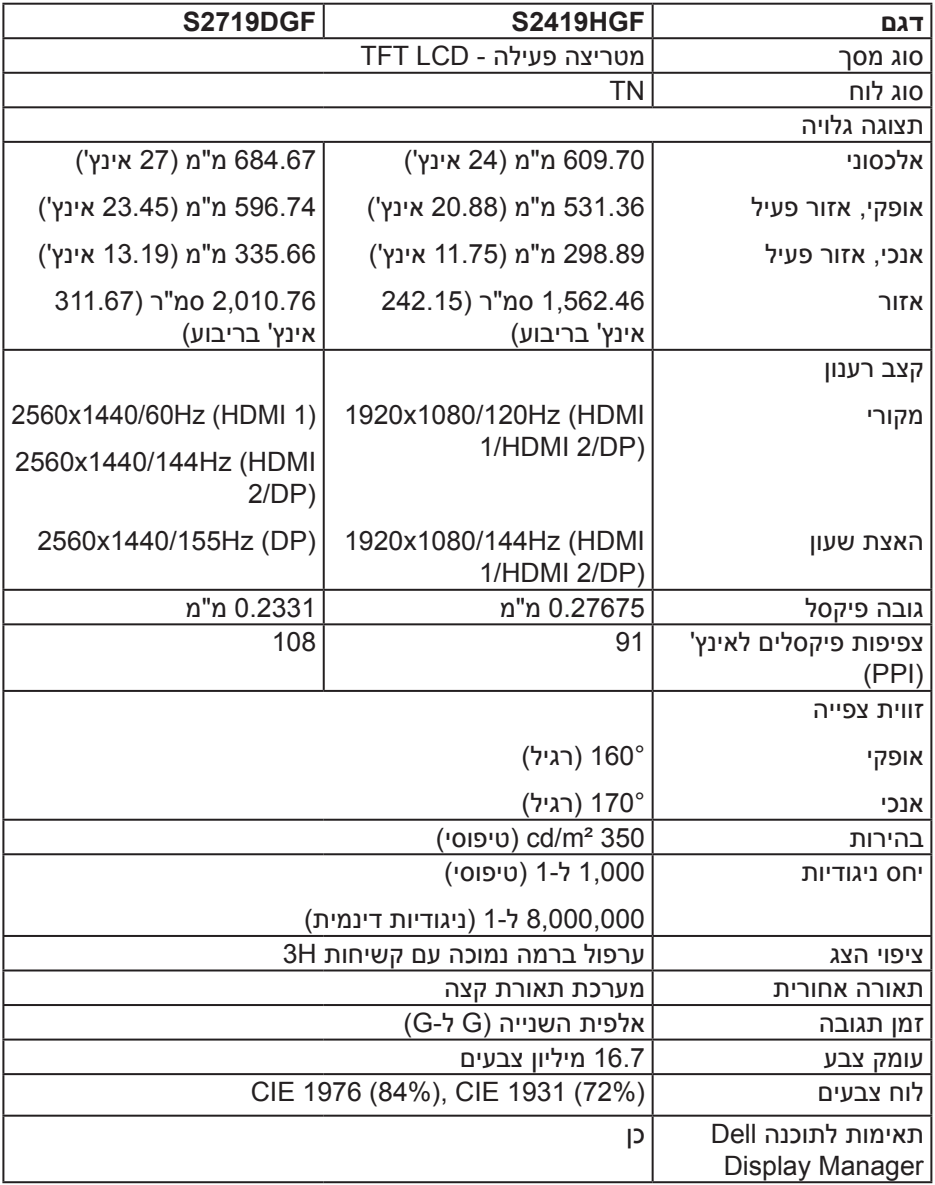

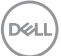

<span id="page-14-0"></span>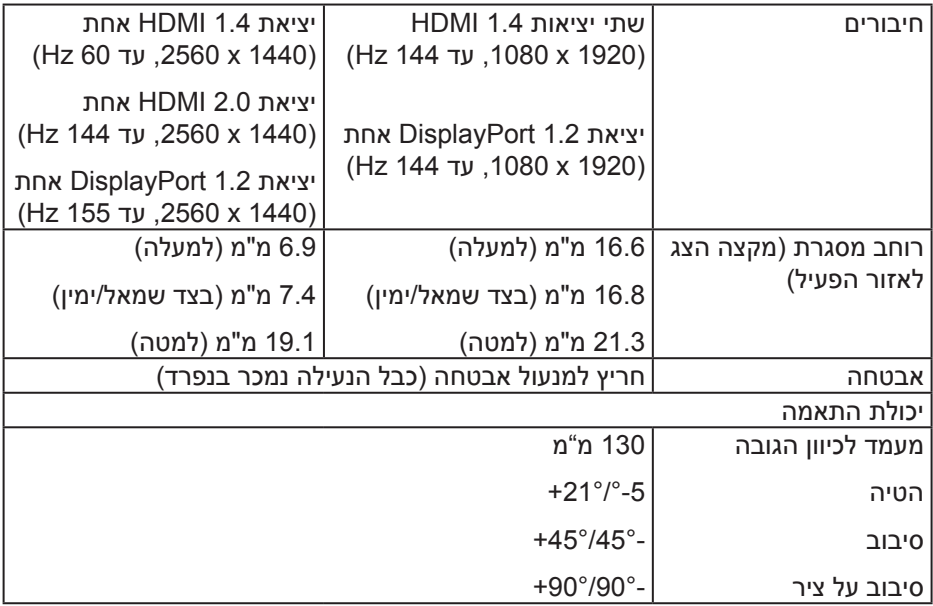

#### **מפרטי רזולוציות**

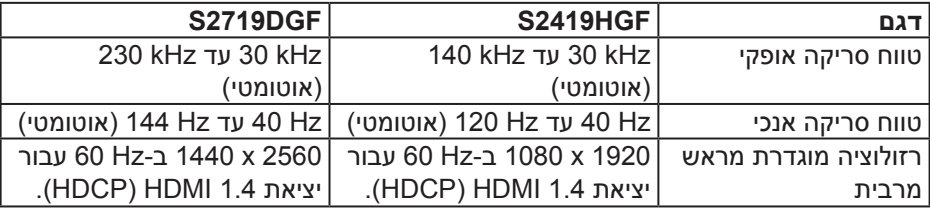

#### **מצבי וידאו נתמכים**

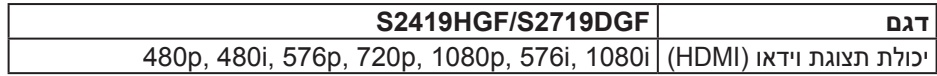

#### **מצבי תצוגה מוגדרים מראש**

#### **S2419HGF**

<span id="page-15-0"></span>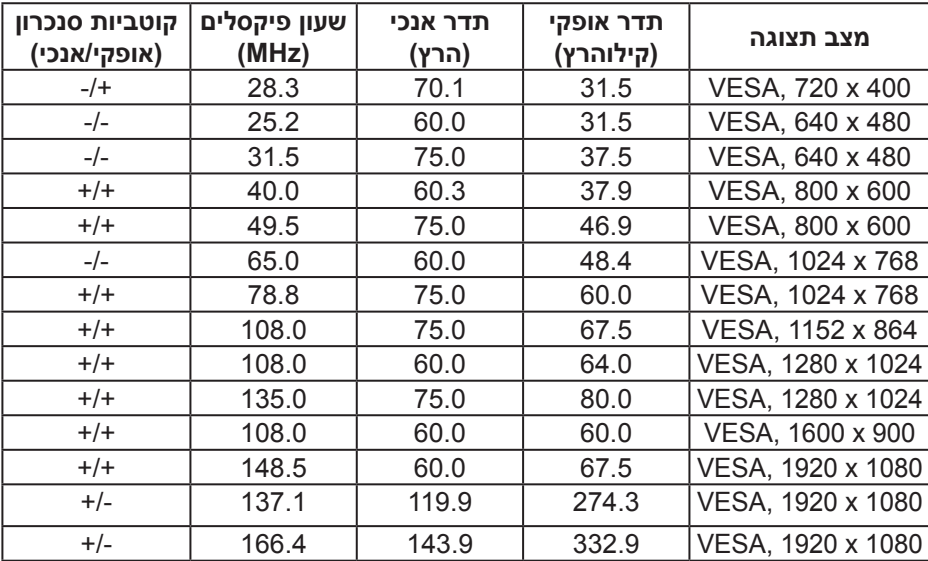

#### **S2719DGF**

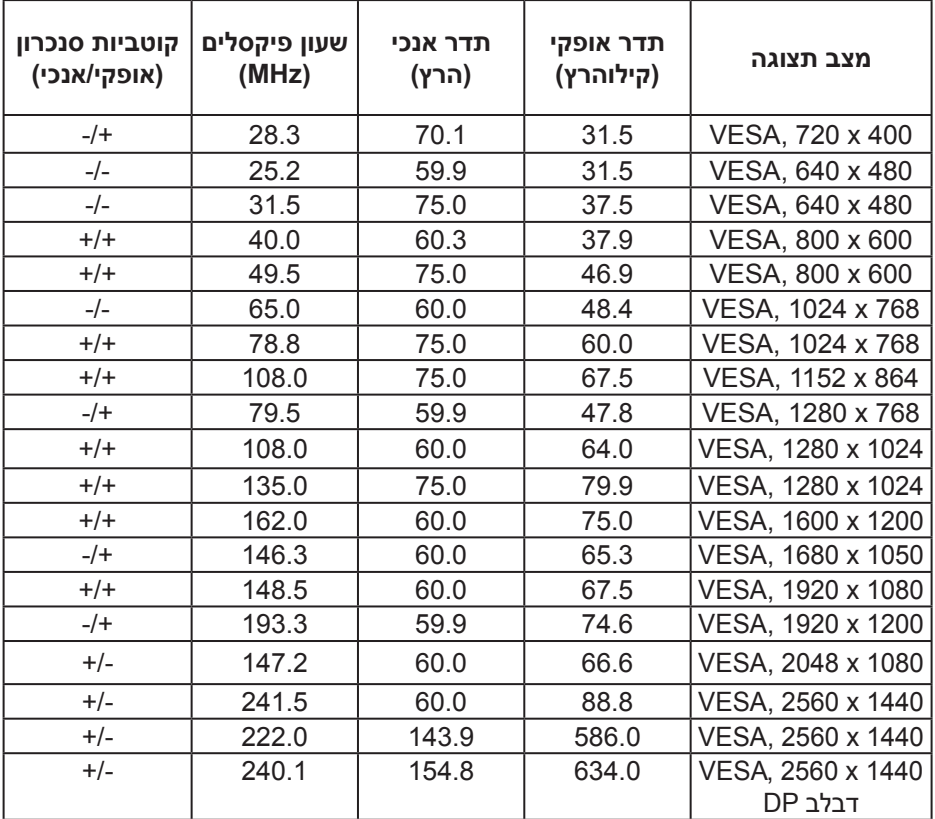

 $(\alpha L)$ 

#### **מפרטים חשמליים**

<span id="page-17-0"></span>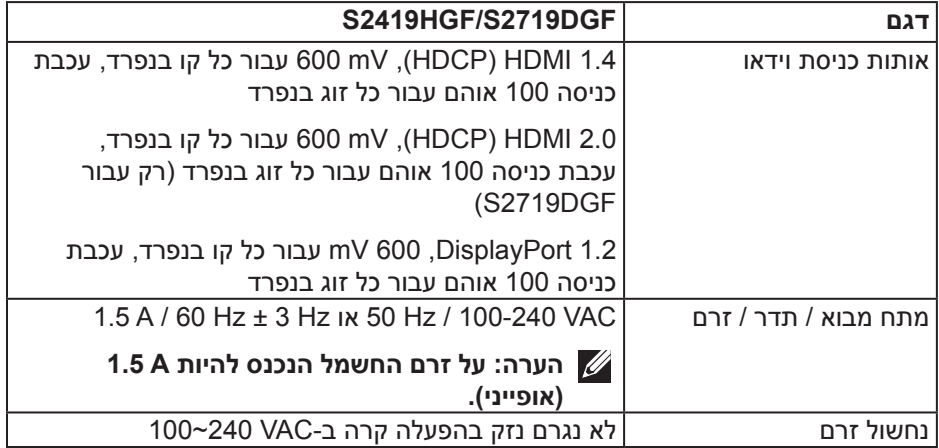

#### **מאפיינים פיזיים**

<span id="page-18-0"></span>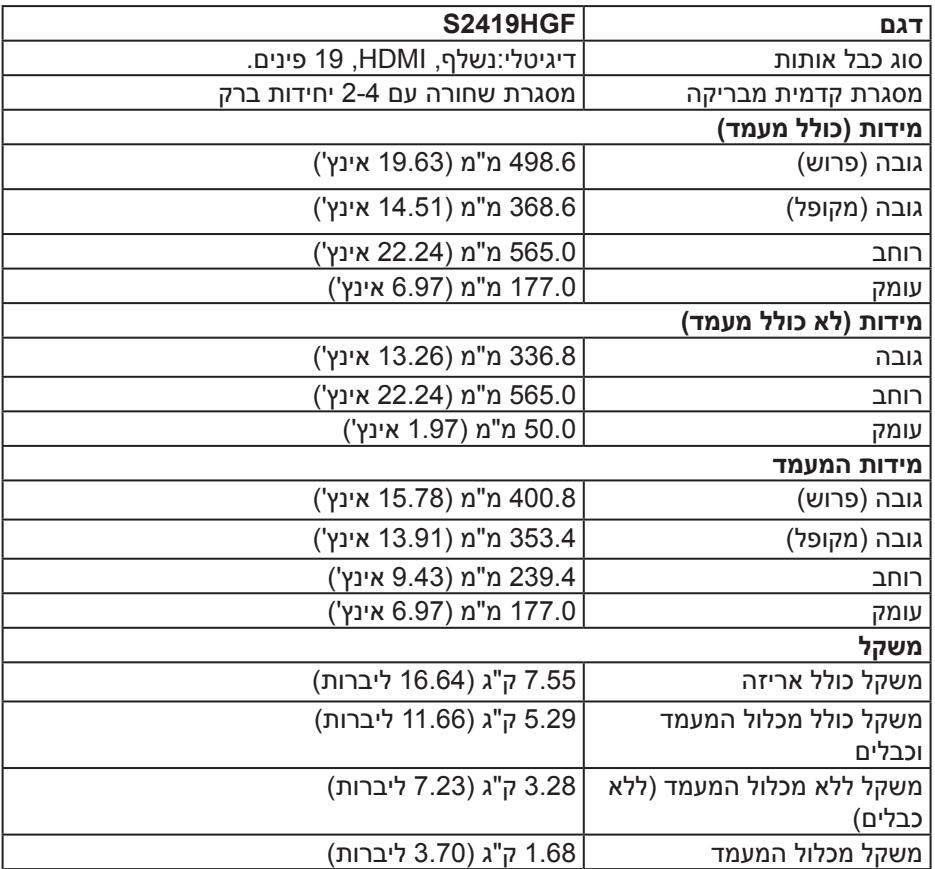

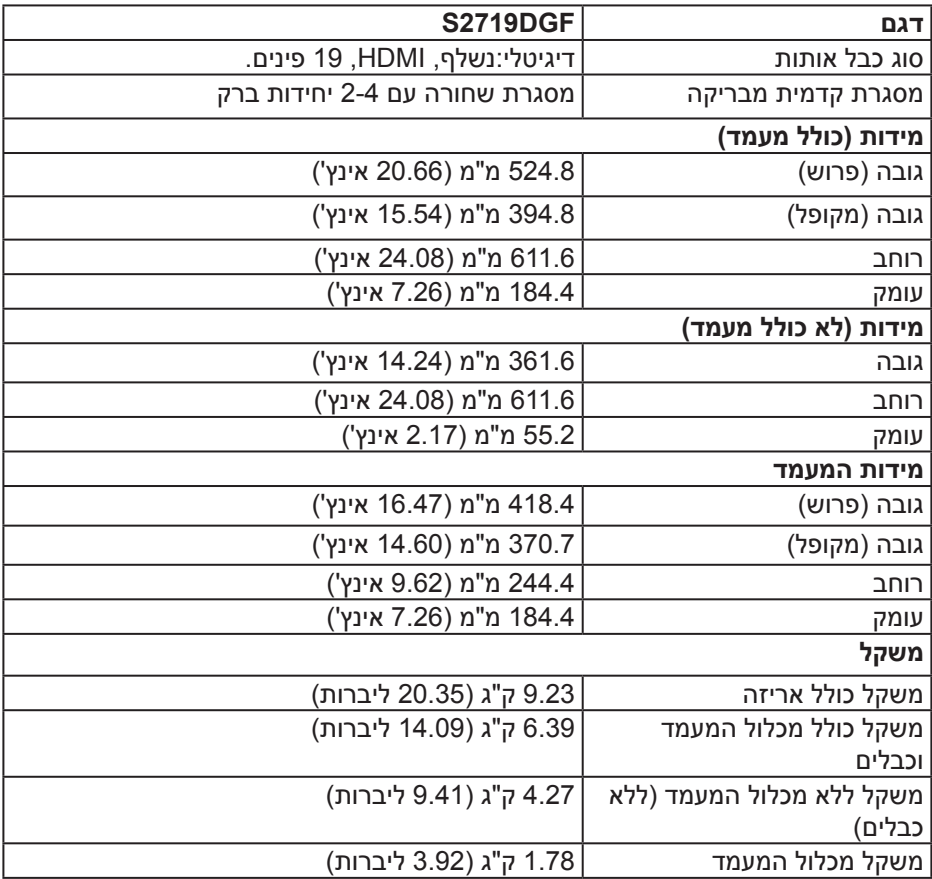

#### **תנאי סביבה**

<span id="page-20-0"></span>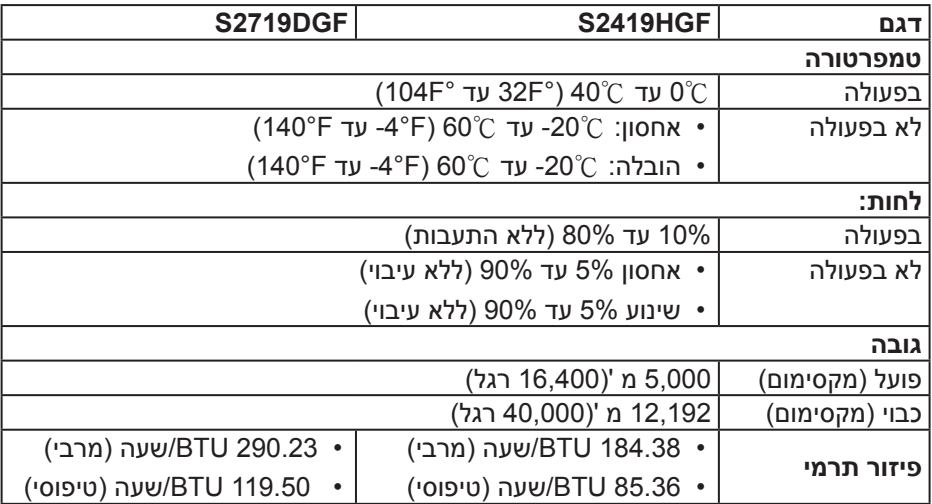

#### **מצבי ניהול צריכת חשמל**

<span id="page-21-0"></span>אם משתמשים בכרטיס מסך תואם DPM VESA או בתוכנת מחשב, ניתן להפחית אוטומטית את צריכת החשמל של הצג כשהוא אינו בשימוש. תכונה זו נקראת Mode Save Power (מצב חיסכון בצריכת החשמל)\*. כאשר המחשב מזהה קלט מהמקלדת, מהעכבר או מהתקן קלט אחר, הצג יחזור אוטומטית לפעולה. הטבלה שלהלן מציגה את צריכת החשמל ואת האותות של תכונה אוטומטית זו לחיסכון בחשמל:

\* ניתן להפסיק לגמרי את צריכת החשמל במצב כבוי רק על ידי ניתוק כבל החשמל מהצג.

#### **S2419HGF**

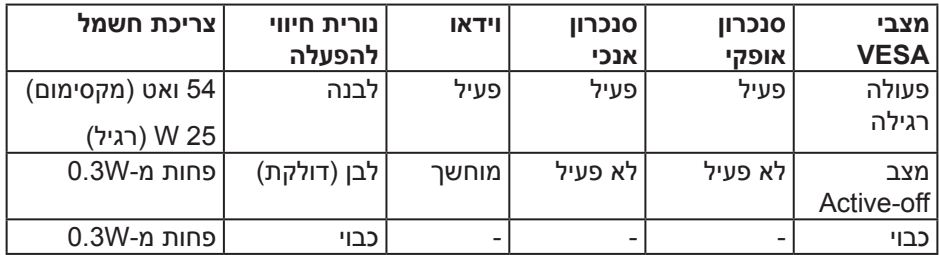

#### **S2719DGF**

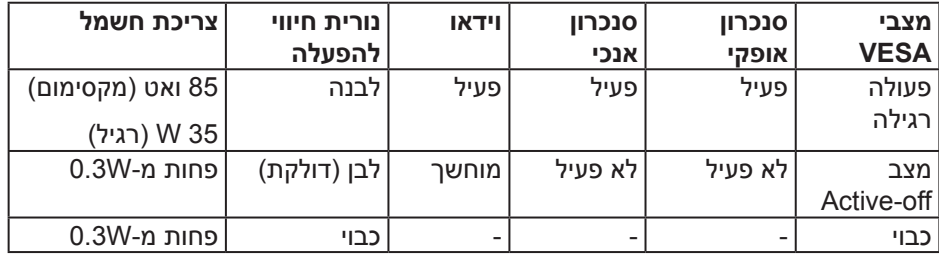

מסמך זה מובא למטרות מידע בלבד ומבוסס על ביצועים במעבדה. ביצועי המוצר בפועל עשויים להיות שונים, בהתאם לתוכנה, לרכיבים ולציוד ההיקפי שרכשת ואין כל התחייבות לעדכן את המידע הזה. בהתאם לכך, אין להסתמך על המידע הזה בעת קבלת ההחלטה בנוגע לעמידות חשמלית או כל החלטה אחרת. אין כל אחריות בנוגע לדיוק או לשלמות המידע, בין אם באופן מפורש או מרומז.

#### **יכולת הכנס-הפעל**

<span id="page-22-0"></span>ניתן להתקין את הצג בכל מערכת תואמת הכנס-הפעל. הצג מספק אוטומטית למחשב את נתוני (EDID (Data Identification Display Extended שלו תוך שימוש בפרוטוקולי (DDC (Channel Data Display ומאפשר למחשב להגדיר את עצמו ולמטב את ביצועי הצג. ברוב המקרים, התקנת הצג תתבצע אוטומטית, ניתן לבחור הגדרות שונות לפי הצורך. למידע נוסף על שינוי הגדרות הצג, עיין בפרק [הפעלת הצג.](#page-30-0)

#### **איכות צג ה-LCD ומדיניות הפיקסלים**

בתהליך הייצור של צג ה-LCD, אין זה נדיר שפיקסל אחד או יותר מתקבע במצב בלתי משתנה שקשה לראות ושלא משפיע על איכות התצוגה או השימושיות שלה. למידע נוסף על איכות הצגים ומדיניות הפיקסלים של Dell, גלוש לאתר התמיכה של Dell בכתובת **[.www](http://www.dell.com/support/monitors) dell.com/support/monitors** 

#### **הנחיות לתחזוקה**

**ניקוי הצג**

**אזהרה: לפני ניקוי הצג, נתק את כבל החשמל שלו מהשקע שבקיר.**

**זהירות: לפני ניקוי הצג, קרא את ההוראות בחלק [הוראות בטיחות](#page-58-0) והישמע להן.**

מומלץ לפעול בהתאם להוראות שברשימה הבאה להוצאה מהאריזה, לניקוי או לטיפול בצג:

- לניקוי המסך הרטב קלות מטלית רכה ונקייה במים. אם ניתן, השתמש במטלית מיוחדת לניקוי מסכים או בתמיסה מתאימה לציפוי האנטי-סטטי. אין להשתמש בבנזין, במדלל, באמוניה, בחומרי ניקוי שוחקים או באוויר דחוס.
	- נקה את הצג בעזרת מטלית לחה. הימנע משימוש בחומרי ניקוי מכל סוג, מכיוון שחלקם משאירים ציפוי לבנבן על הצג.
	- אם הבחנת באבקה לבנה כשהוצאת את הצג מהאריזה, נגב אותה בעזרת מטלית.
	- היזהר בזמן הטיפול בצג. מכשיר עם צבעים כהים יכול להישרט ועלולים להופיע עליו סימני שחיקה לבנים.
	- כדי לשמור על איכות התמונה הגבוהה ביותר בצג שלך, השתמש בשומר מסך דינמי וכבה את הצג כשאינו בשימוש.

**D**<sup></sup>

### **התקנת הצג**

#### **חיבור המעמד**

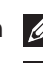

**הערה: המעמד מגיע נפרד מהצג.**

<span id="page-23-0"></span>**הערה: הנוהל שלהלן מתייחס למעמד המצורף לצג. אם אתה משתמש במעמד של צד שלישי, עיין בתיעוד שהגיע עם אותו מעמד.**

לחיבור מעמד הצג:

- **.1** יש לפעול על פי ההנחיות שרשומות על הכנפיים של קופסת הקרטון כדי להוציא את המעמד מהכרית העליונה שמאבטחת אותו.
	- **.2** הכנס את הפינים של בסיס המעמד אל תוך החריצים במעמד.
		- **.3** הרם את הידית המתברגת וסובב את הבורג בכיוון השעון.
	- **.4** אחרי הידוק הבורג עד הסוף, קפל את הידית המתברגת אל תוך החריץ.

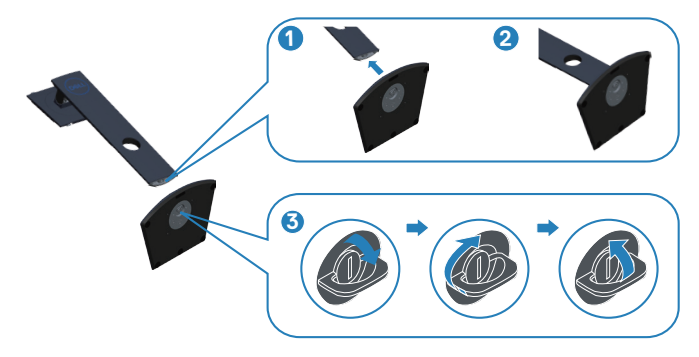

- **.5** חבר את מכלול המעמד אל הצג.
- התאם את שני חריצי ההנחיה שבחלק העליון של המעמד לחריצים שבגב הצג.
	- לחץ על המעמד עד שיינעל למקומו בנקישה.

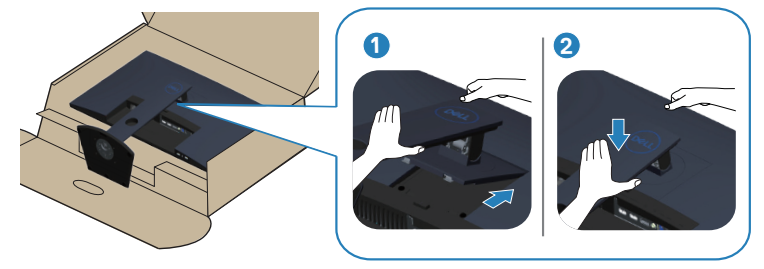

**.6** הנח את הצג במצב עומד.

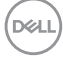

#### **חיבור הצג**

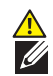

<span id="page-25-0"></span>**אזהרה: לפני שתתחיל בביצוע הפעולות שבסעיף זה, עיין בחלק [הוראות בטיחות](#page-58-0). הערה: אל תחבר את כל הכבלים למחשב בו-זמנית. מומלץ להעביר את הכבלים דרך החריצים הייעודים לכבלים לפני חיבורם אל הצג.**

לחיבור הצג אל המחשב:

- **.1** כבה את המחשב ונתק את כבל החשמל.
- **.2** חבר כבל HDMI או DisplayPort מהצג למחשב.

#### **חיבור כבל HDMI ו3.0- USB**

#### **S2419HGF**

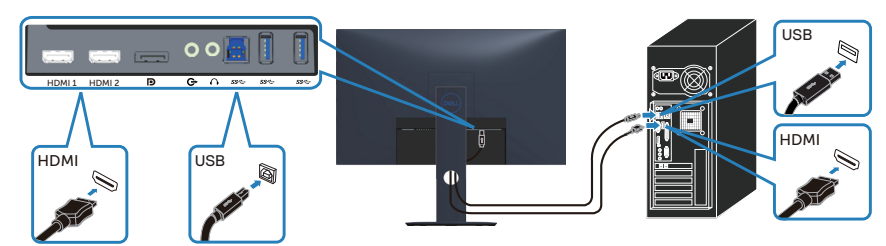

#### **S2719DGF**

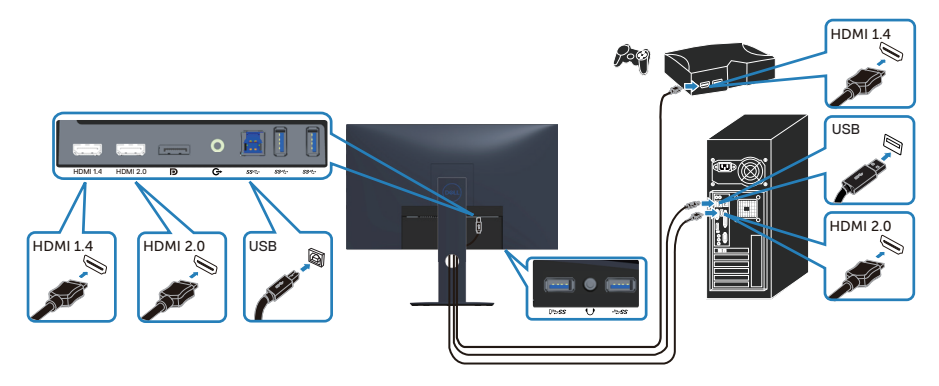

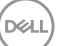

- <span id="page-26-0"></span>**.1** חבר את יציאת ה3.0- USB( הכבל מצורף לצג( יציאת ה3.0- USB המתאימה במחשב. )למידע נוסף, עיין בקטע מבט מלמטה(
	- **.2** חבר את התקני ה3.0- USB ליציאות ה3.0- USB לחיבור התקנים שבצג.
		- **.3** חבר את כבלי החשמל של המחשב ושל הצג לשקעי חשמל.

#### **חיבור כבל ה-DP( נמכר בנפרד(**

#### **S2419HGF**

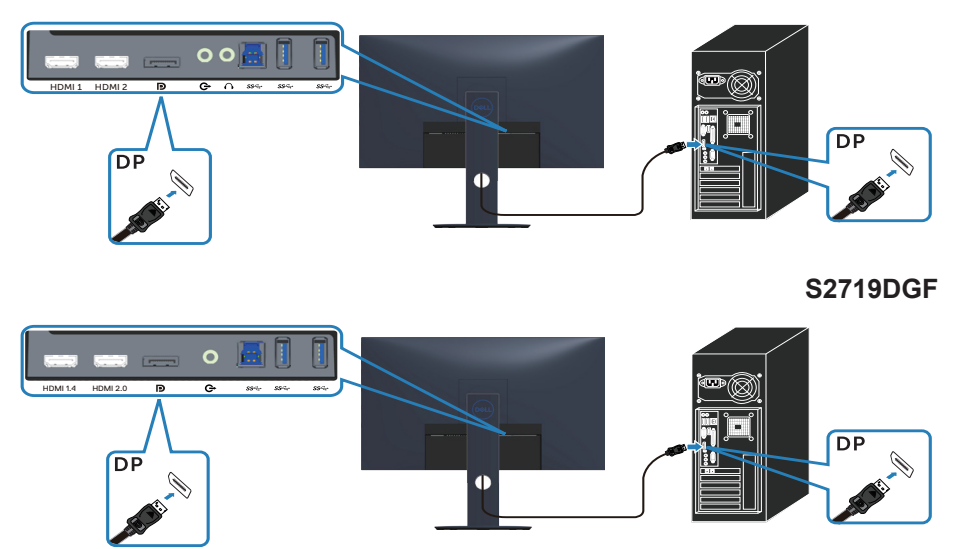

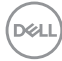

#### **סידור הכבלים**

השתמש בחריץ לניהול כבלים לניתוב הכבלים המחוברים לצג.

<span id="page-27-0"></span>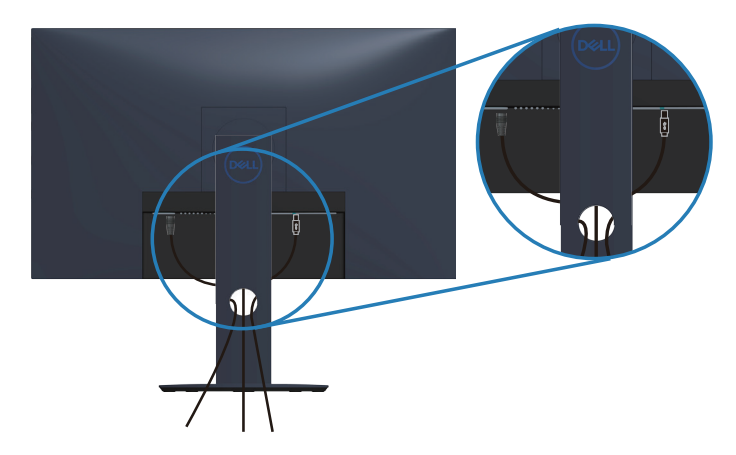

#### **הסרת המעמד**

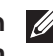

<span id="page-28-0"></span>**הערה: כדי למנוע מהצג להישרט במהלך הסרת המעמד, ודא שהצג מונח על משטח נקי ורך.**

**הערה: הנוהל שלהלן מתייחס רק למעמד המצורף לצג. אם אתה משתמש במעמד של צד שלישי, עיין בתיעוד שהגיע עם אותו מעמד.**

להסרת המעמד:

**.1** הנח את הצג על מטלית או כרית רכה על השולחן.

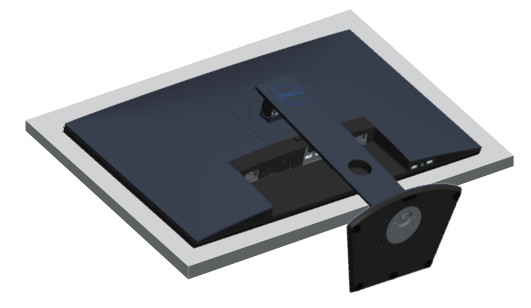

**.2** לחץ ממושכות על הלחצן לשחרור המעמד, ולאחר מכן נתק את המעמד מהצג.

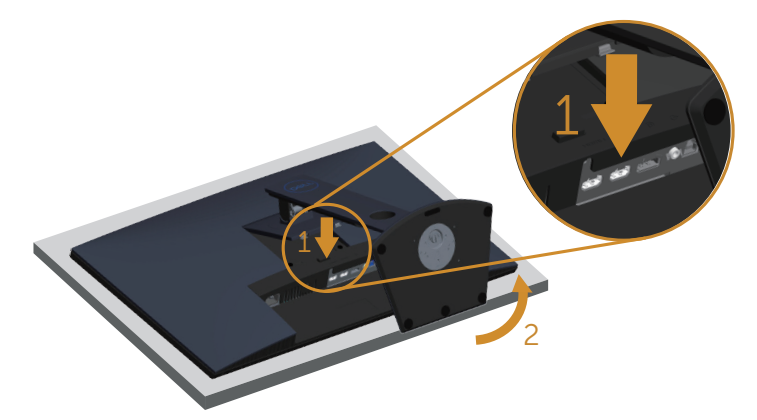

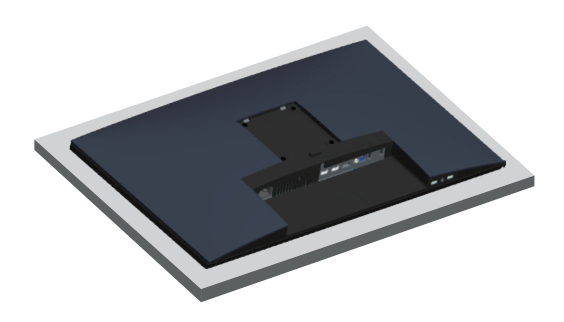

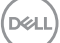

### **הפעלת הצג**

#### **הדלקת הצג**

לחץ על כדי להפעיל את הצג.

<span id="page-30-0"></span>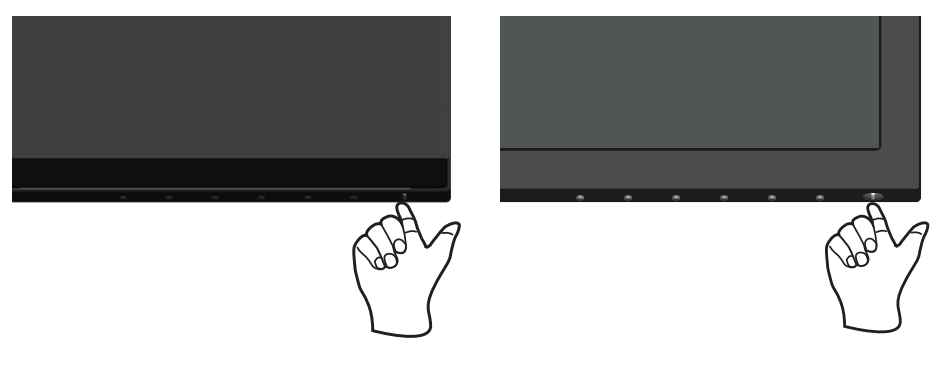

**S2719DGF S2419HGF** 

#### **שימוש בלחצני הבקרה**

השתמש בלחצני הבקרה שבקצה התחתון של הצג לכוונון התמונה המוצגת.

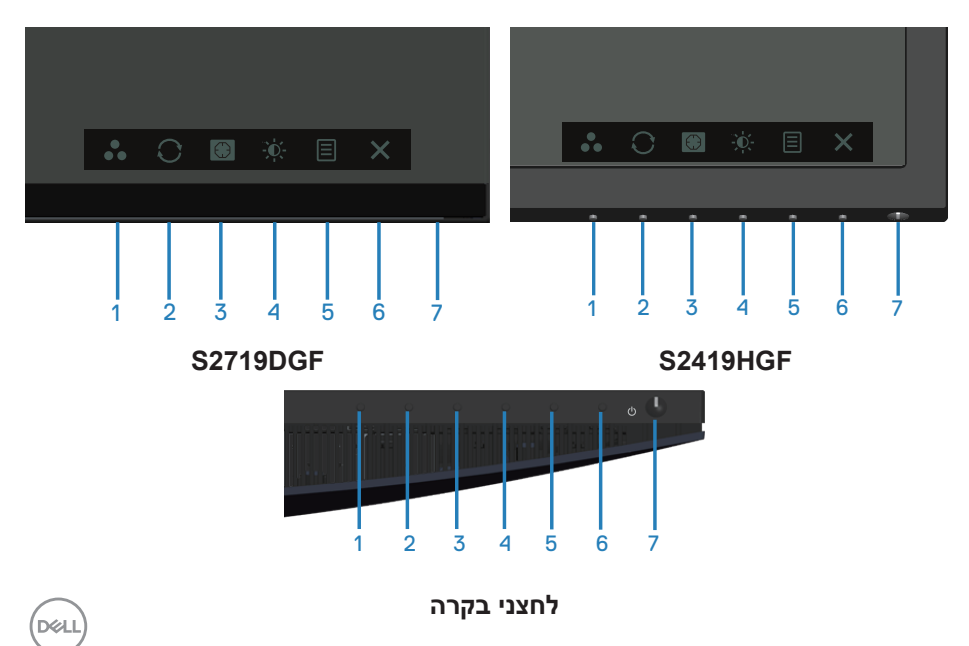

הטבלה הבאה מתארת את לחצני הבקרה:

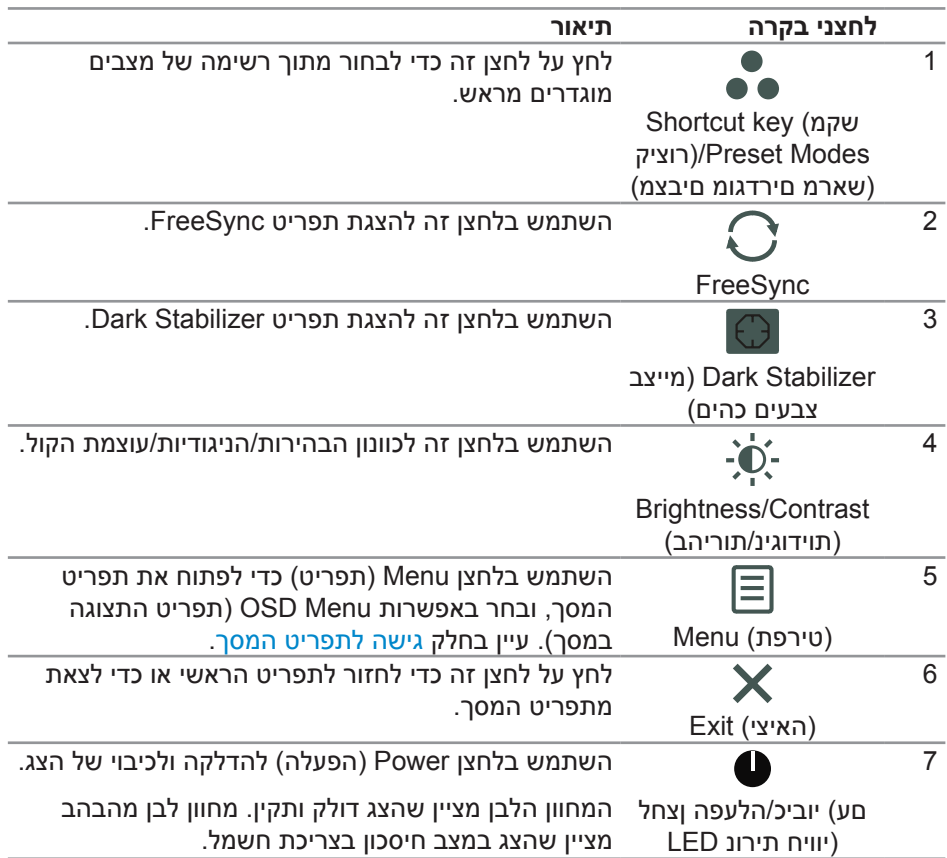

#### **לחצני התפריט**

השתמש בלחצנים בתחתית הצג לכוונון הגדרות התמונה.

**S2419HGF** 

<span id="page-32-0"></span>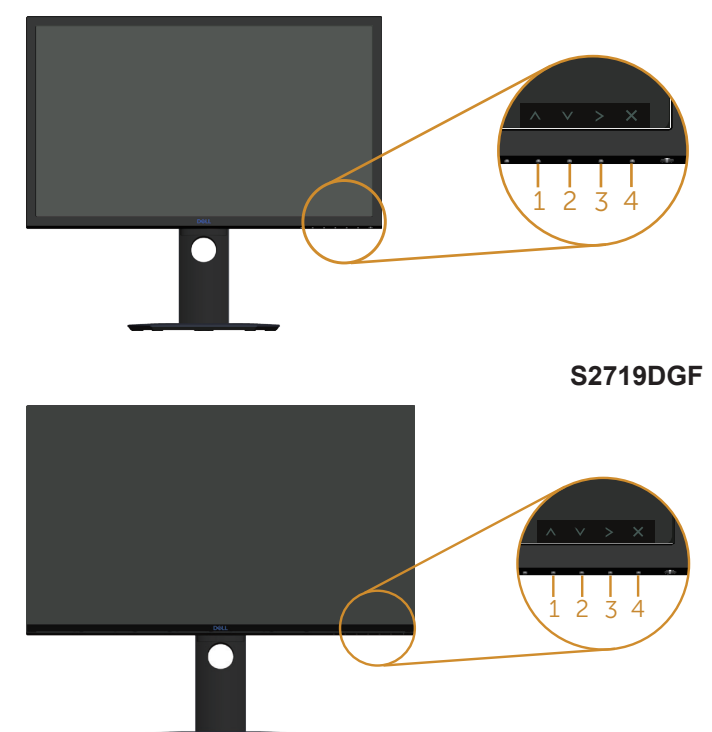

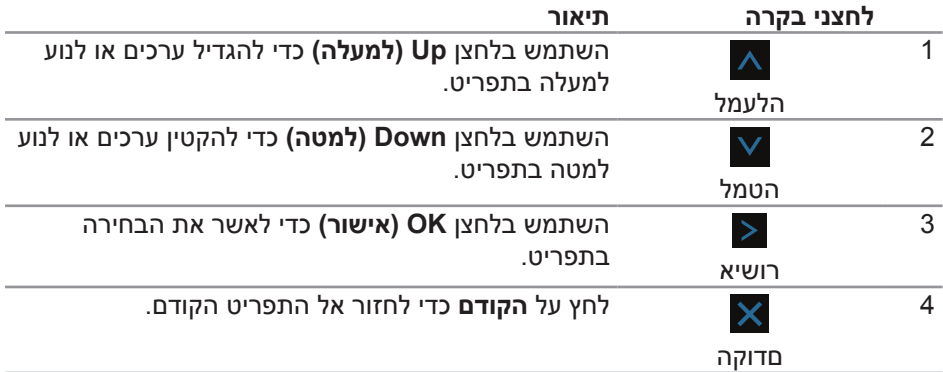

#### **שימוש בתפריט המסך )OSD)**

#### **גישה לתפריט המסך**

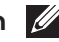

<span id="page-33-0"></span>**הערה: כל שינוי שיבוצע בתפריט המסך יישמר באופן אוטומטי אם תעבור לתפריט אחר, אם תצא מהתפריט או אם תמתין עד שהתפריט ייסגר אוטומטית.**

**.1** לחץ על הלחצן להצגת תפריט המסך הראשי.

#### **תפריט ראשי לקלט HDMI**

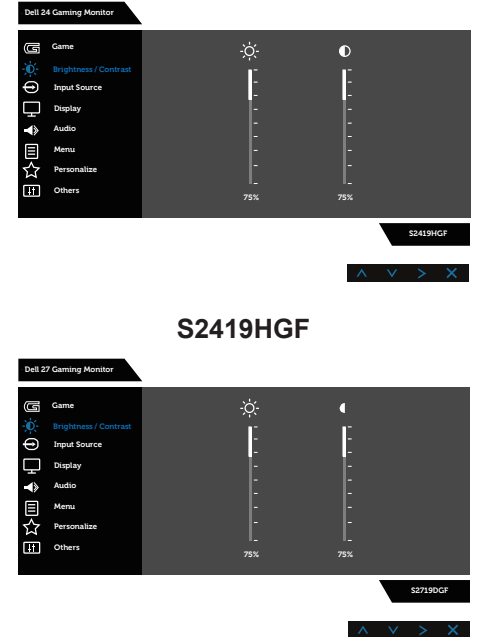

#### **S2719DGF**

- **.2** לחץ על הלחצנים ו- למעבר בין אפשרויות ההגדרה. כשאתה עובר בין הסמלים, שם האפשרות הנוכחית מסומן. עיין הטבלה הזו לקבלת הרשימה המלאה של האפשרויות הזמינות בצג.
	- **.3** לחץ על הלחצן פעם אחת כדי להפעיל את האפשרות המודגשת.
		- **4.** לחץ על הלחצנים Ωר I לבחירת הפרמטר הרצוי.

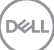

- **.5** לחץ על ולאחר מכן השתמש בלחצנים ו- , בהתאם למחוונים בתפריט, לביצוע השינויים הרצויים.
	- **.6** בחר בלחצן כדי לחזור לתפריט הראשי.

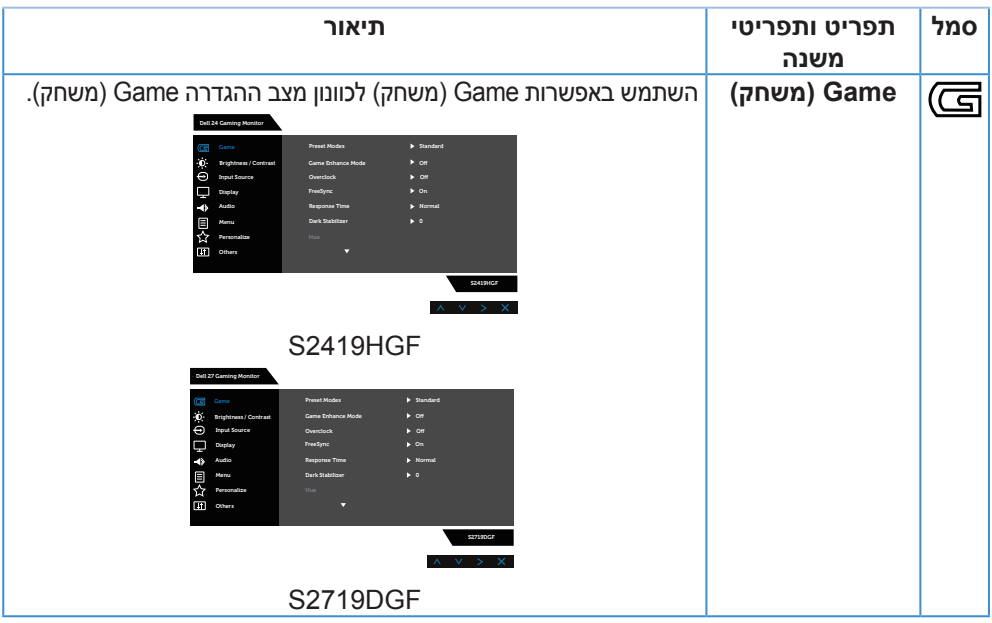

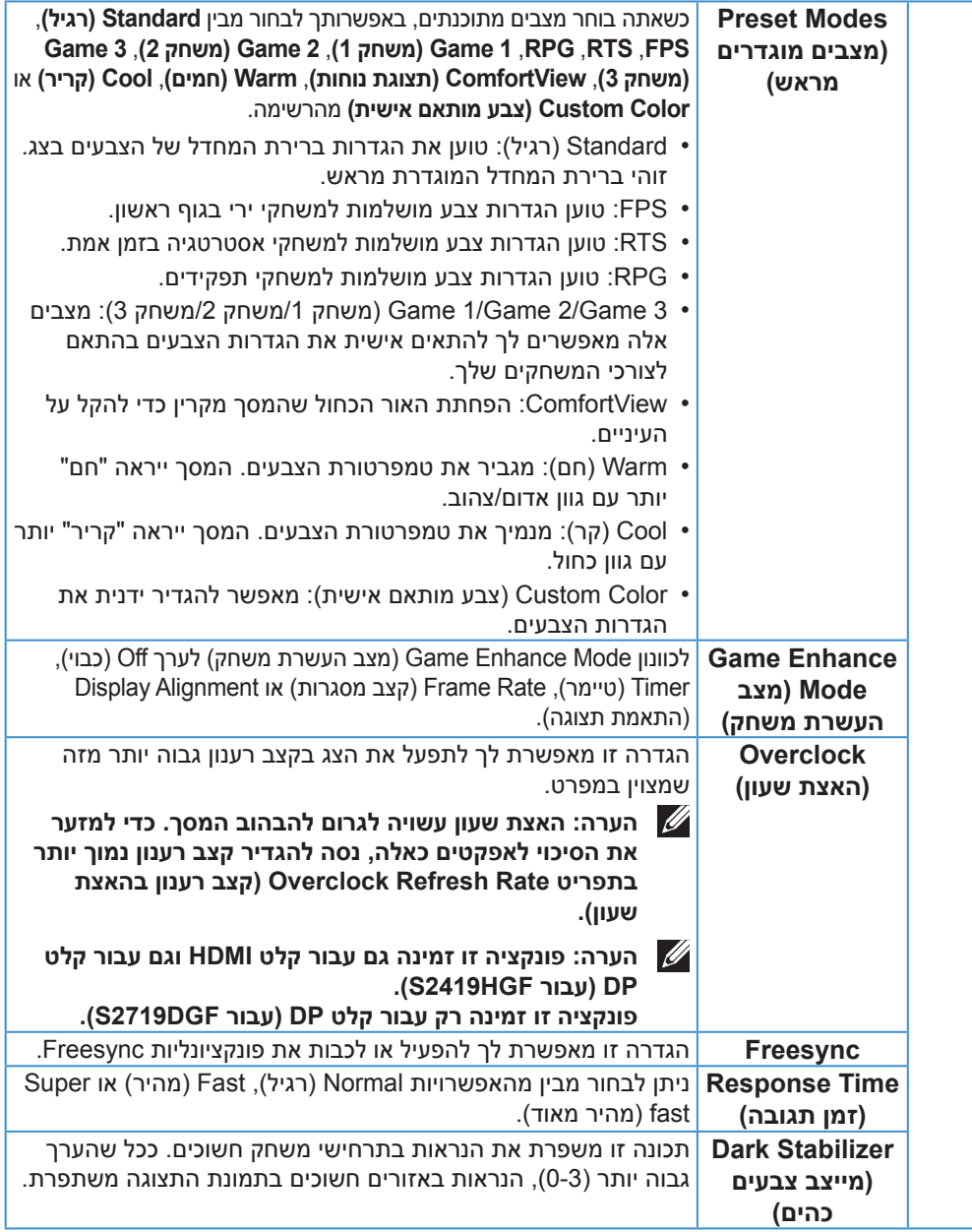

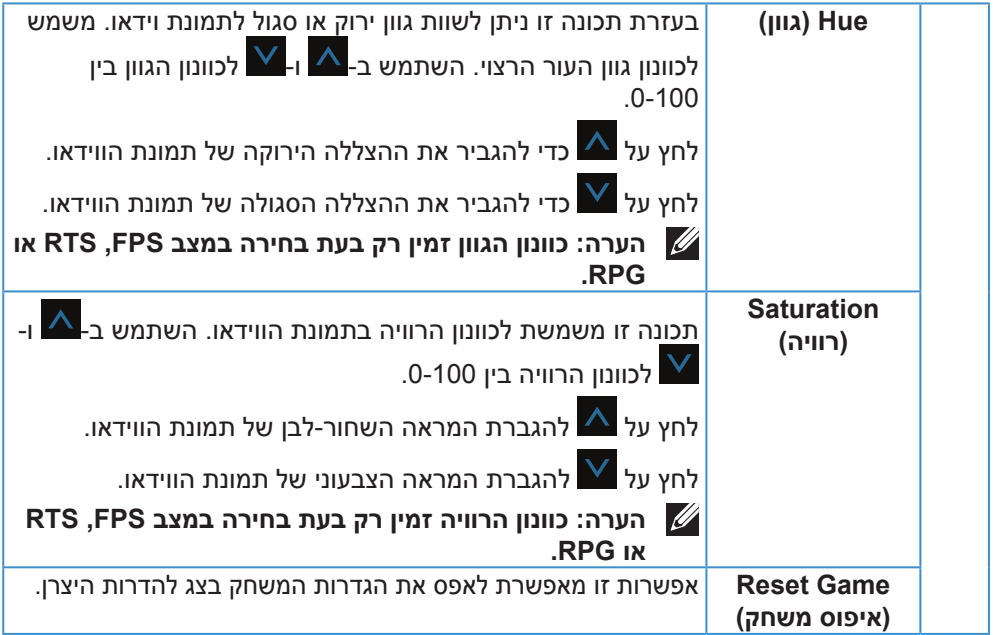

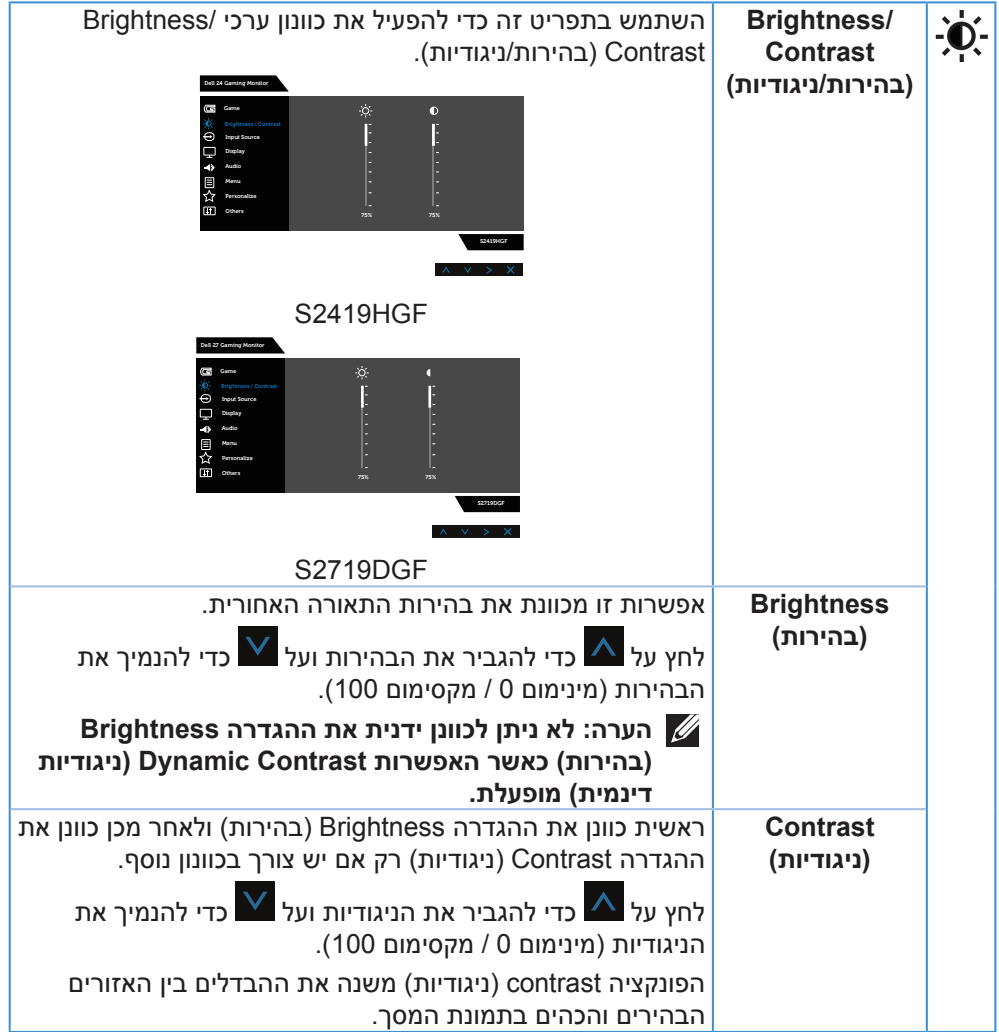

<span id="page-38-0"></span>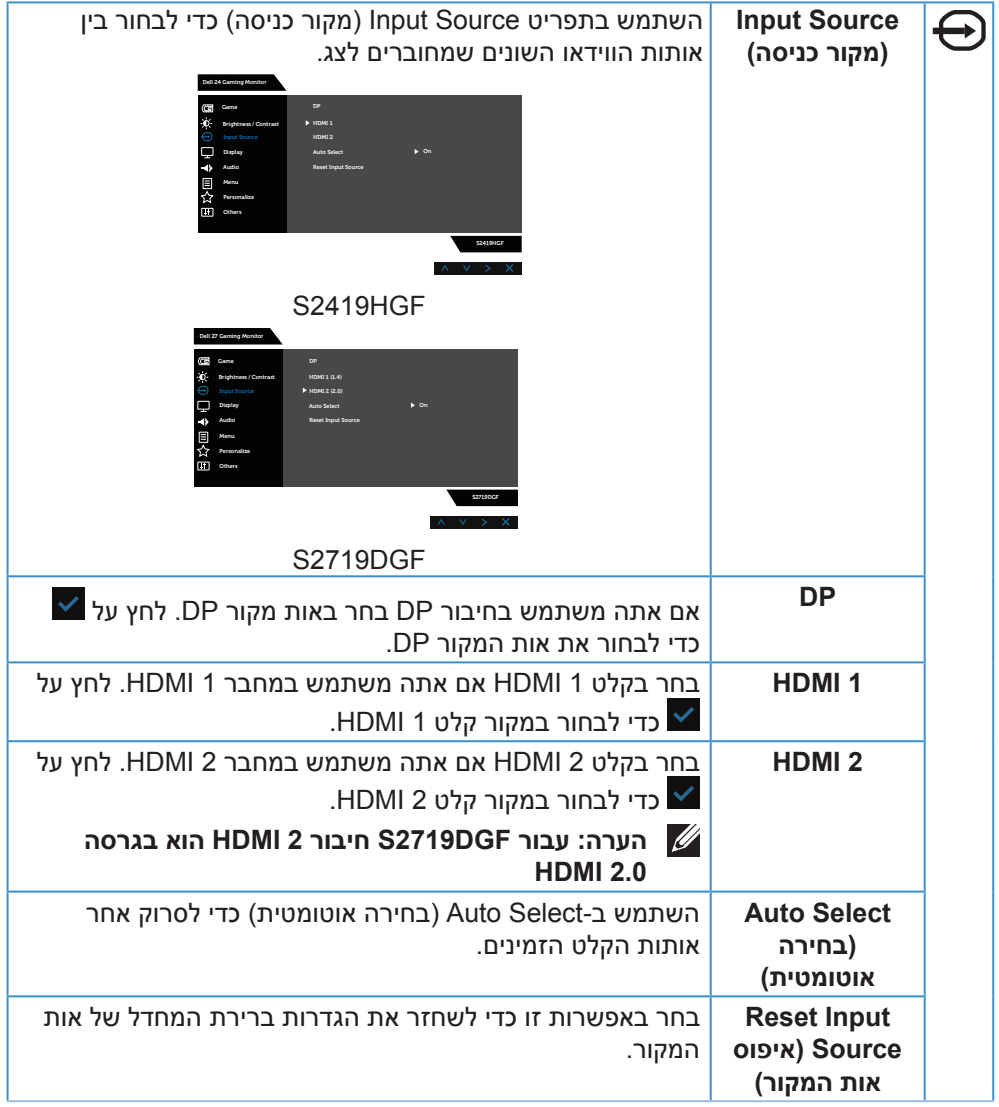

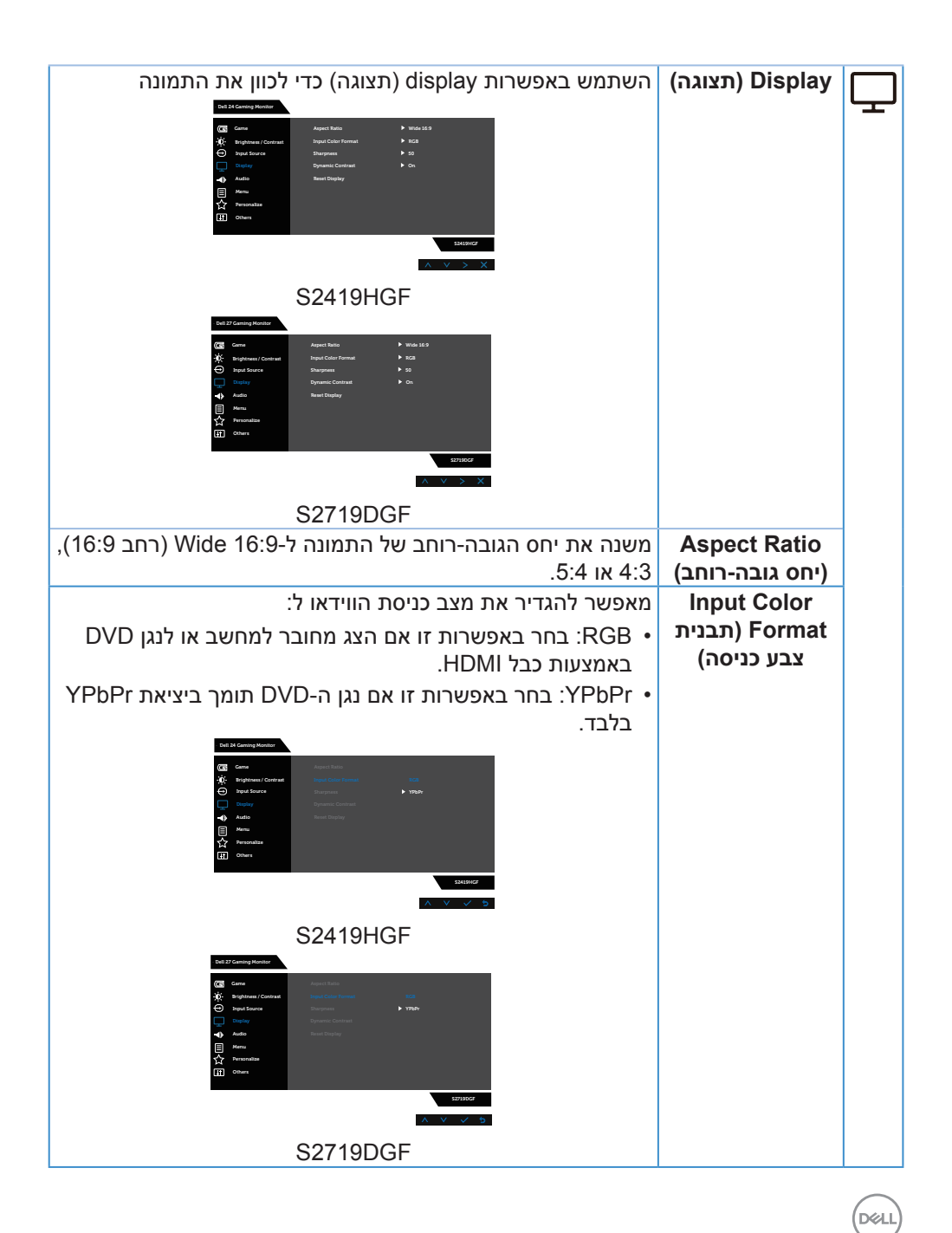

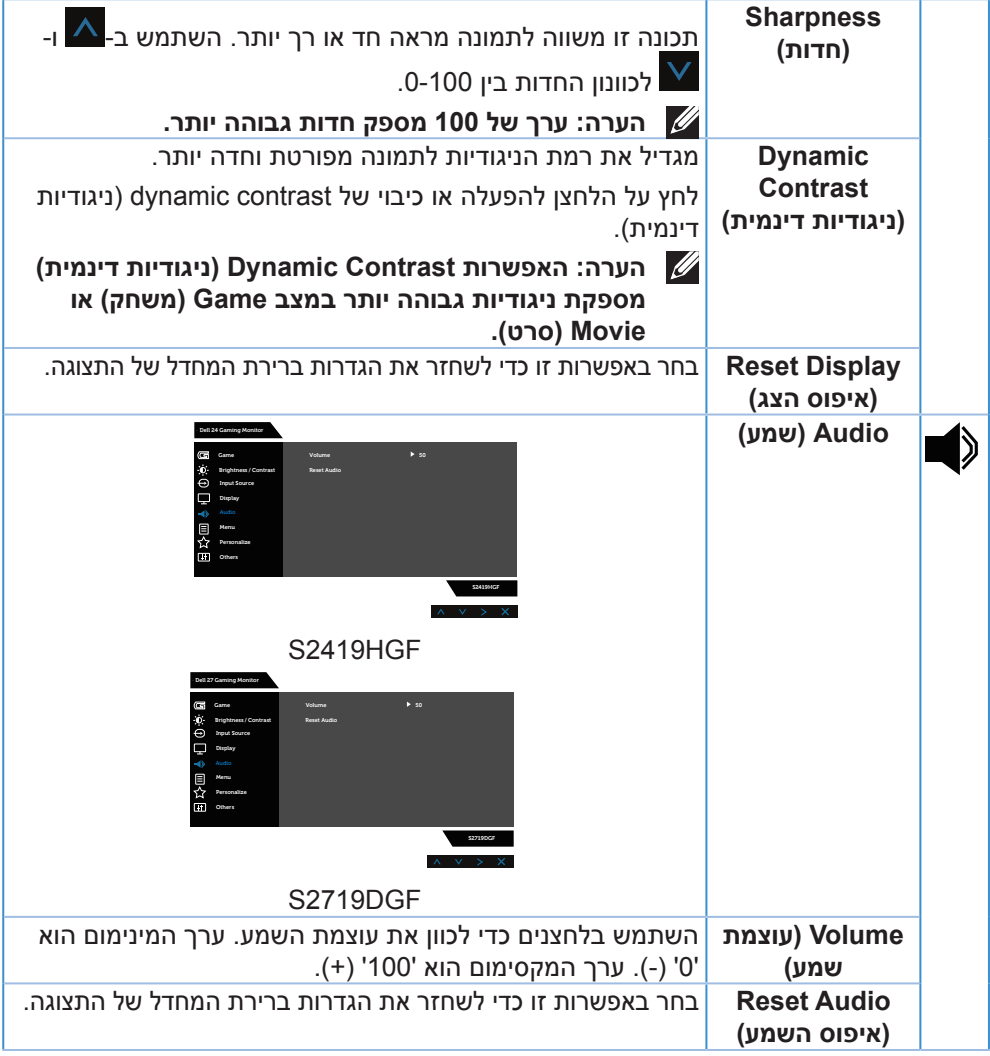

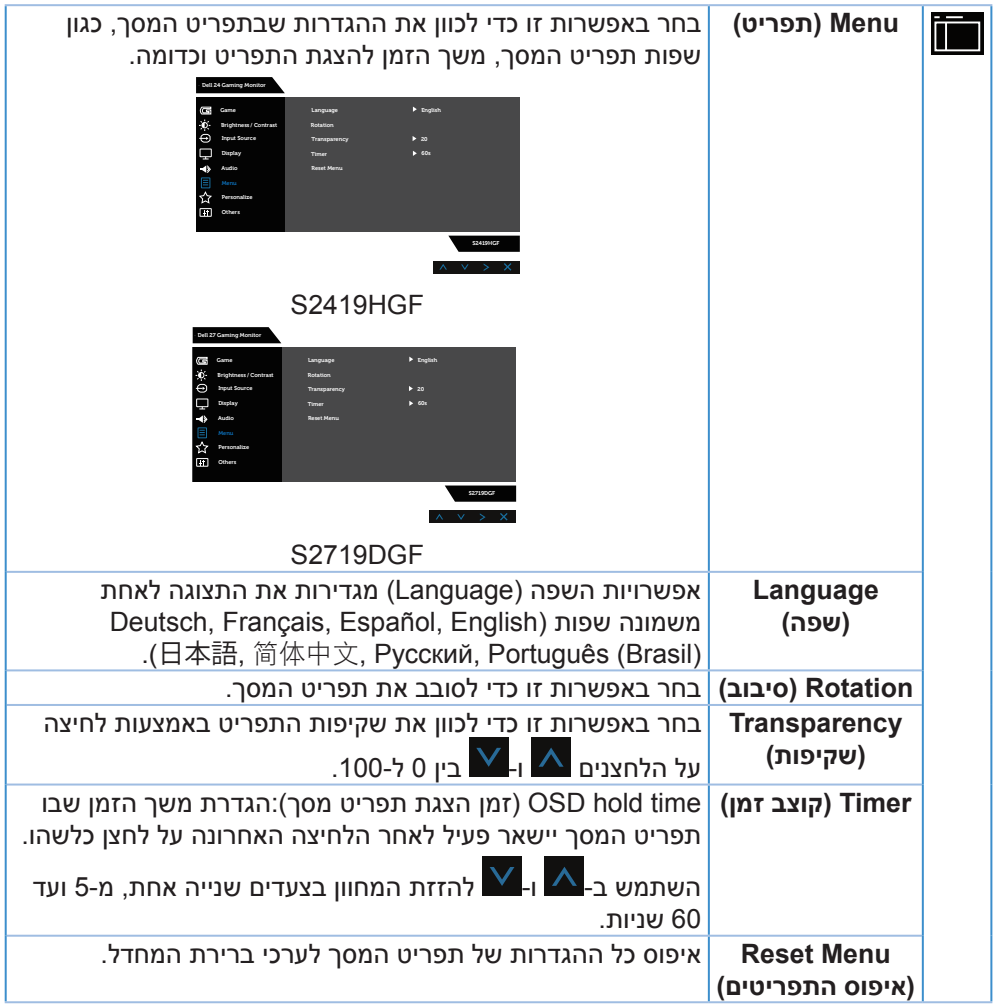

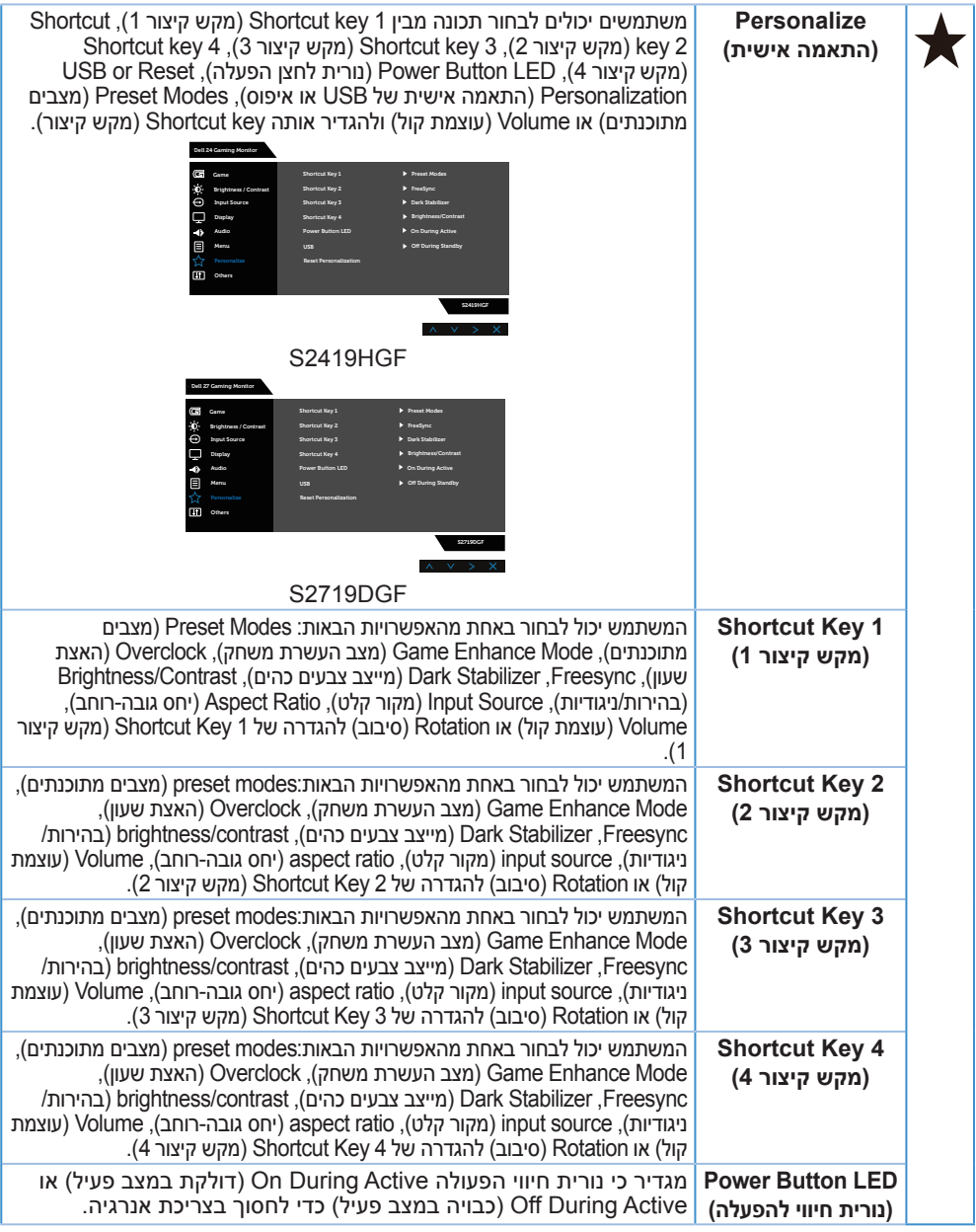

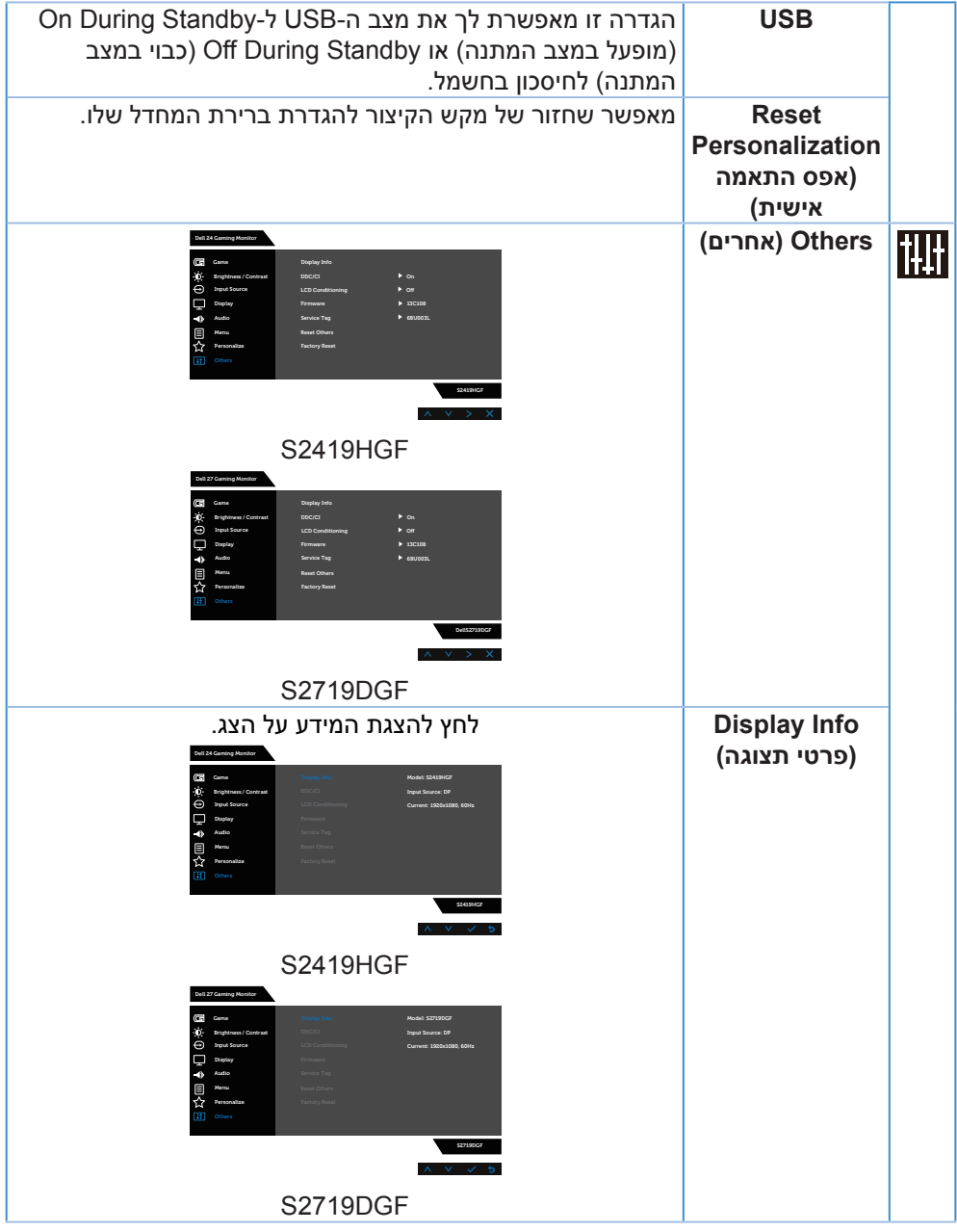

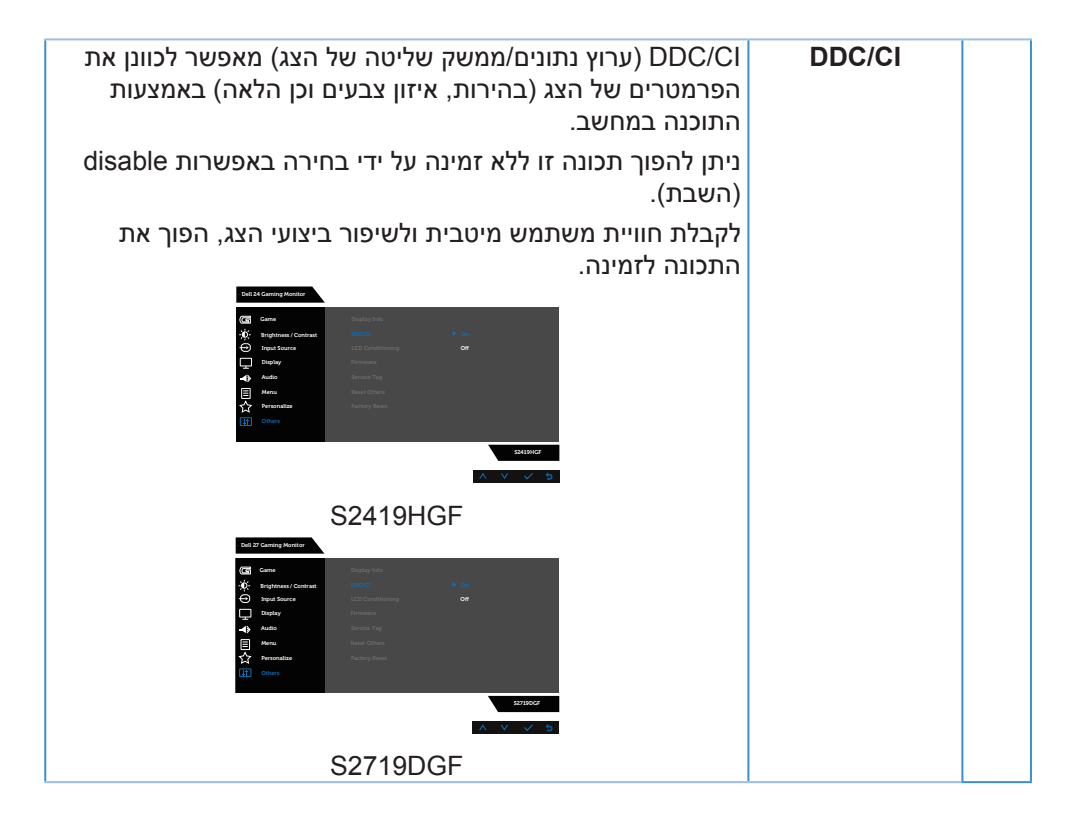

DELI

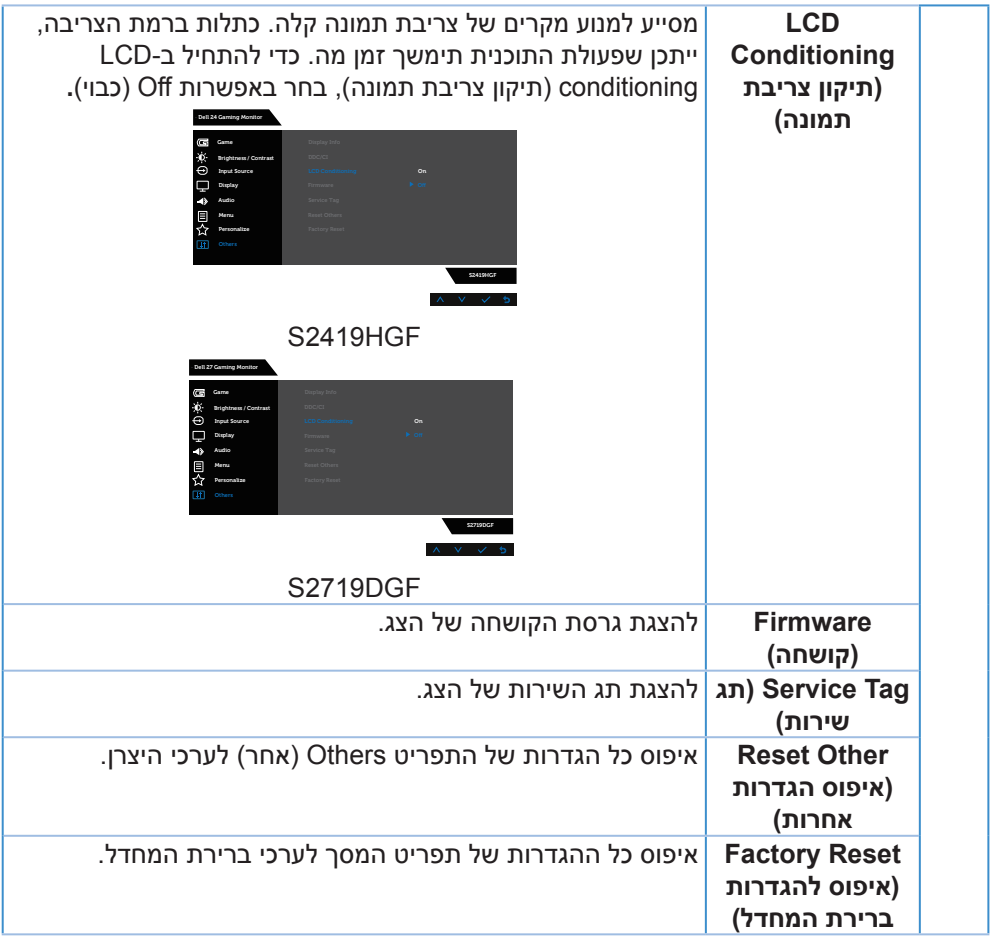

**הערה: לצג יש תכונה מובנית שמכיילת אוטומטית את רמת הבהירות כדי לפצות על התיישנות ה-LED.**

#### **הודעות אזהרה בתפריט המסך**

<span id="page-46-0"></span>כאשר התכונה **Contrast Dynamic( ניגודיות דינמית(** זמינה )במצבים המוגדרים מראש האלה: **Game( ניגודיות דינמית(** או **Movie( סרט(**(, לא ניתן לבצע כוונון ידני של הבהירות.

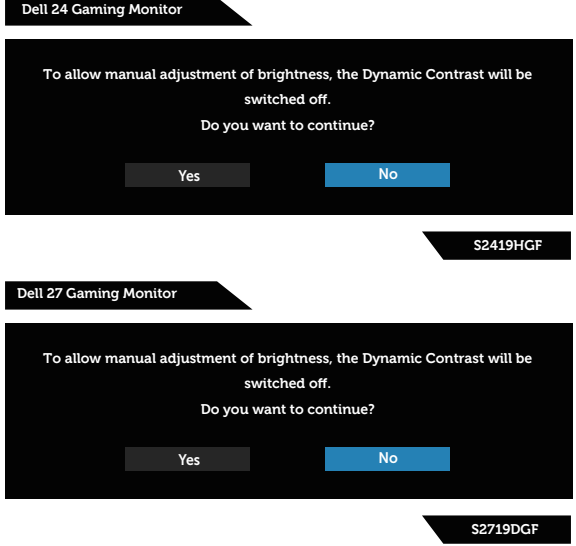

לפני הפיכת הפונקציה **CI/DDC** ללא זמינה, ההודעה הזו תוצג:

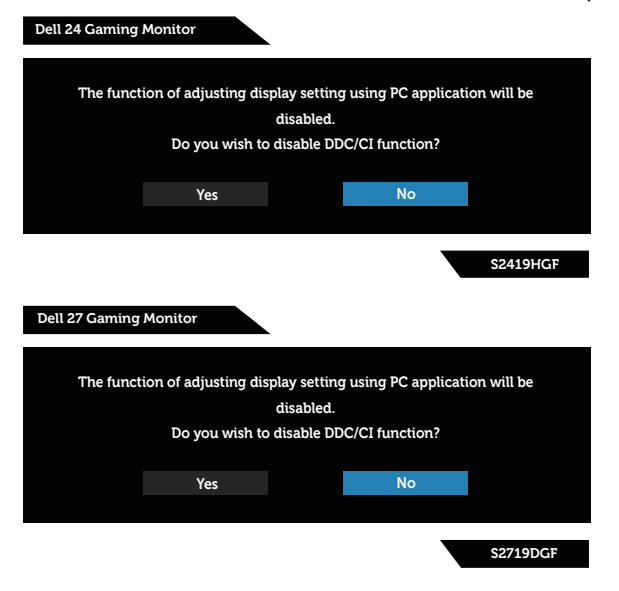

DELL

כשהצג עובר ל-**Mode Save Power( מצב חיסכון בצריכת חשמל(**, ההודעה הזו תוצג:

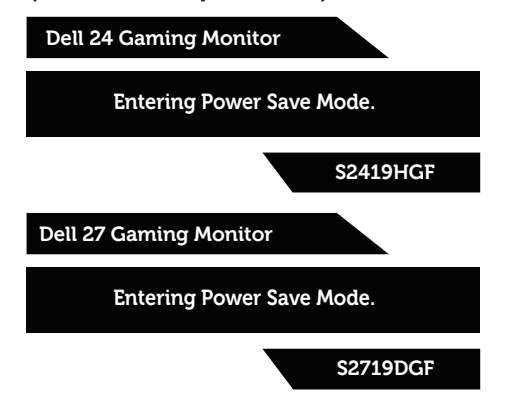

אם לא מחובר כבל HDMI, תוצג תיבת דו-שיח צפה דומה לזו שבהמשך. הצג יעבור למצב חיסכון בצריכת חשמל לאחר 4 דקות אם לא יהיה שינוי בתמונה.

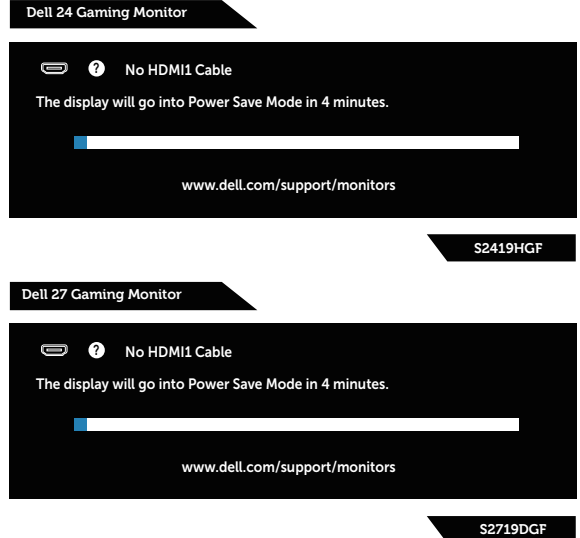

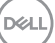

אם לא מחובר כבל DP, תוצג תיבת דו-שיח צפה דומה לזו שבהמשך. הצג יעבור למצב חיסכון בצריכת חשמל לאחר 4 דקות אם לא יהיה שינוי בתמונה.

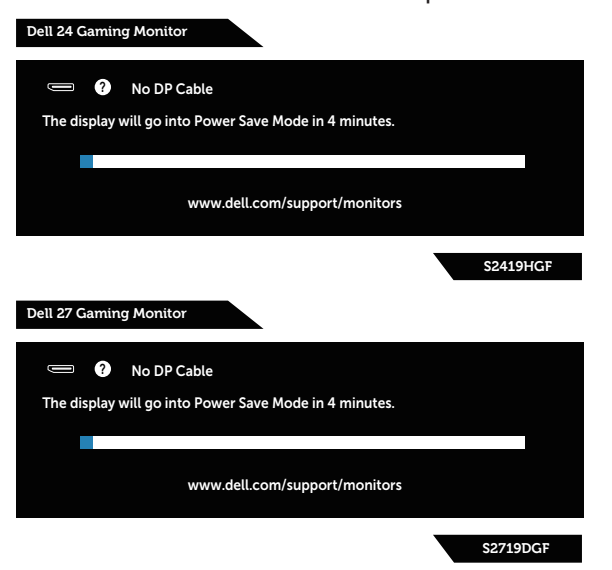

למידע נוסף, ראה [פתרון בעיות](#page-52-0).

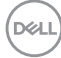

#### **התקנת הצג**

#### **הגדרת הרזולוציה המקסימלית**

להגדרת הרזולוציה המרבית של הצג:

ב7- Windows, 8 Windows, 8.1 Windows ו10- Windows:

- <span id="page-49-0"></span>**.1** ב8- Windows ו8.1- Windows בלבד, בחר באריח 'שולחן העבודה' כדי לעבור לשולחן עבודה קלאסי.
- **.2** לחץ לחיצה ימנית על שולחן העבודה ולחץ על **Resolution Screen( רזולוציית המסך(**.
- **.3** לחץ על הרשימה הנפתחת של Resolution Screen( רזולוציית מסך( ובחר **1920 x 1080** )עבור HGF2419S )או **2560 x 1440**( עבור DGF2719S).
	- **.4** לחץ על **OK( אישור(**.

אם האפשרות **1920 x 1080**( עבור HGF2419S )או **2560 x 1440**( עבור DGF2719S ) לא מוצגת, ייתכן שעליך לעדכן את מנהל כרטיס המסך שלך. בהתאם למחשב, בצע אחת מהפעולות האלה.

אם ברשותך מחשב שולחני או נייד של Dell:

 עבור לאתר **[support/com.dell.www](http://www.dell.com/support)**, הזן את תגית השירות שקיבלת והורד את מנהל ההתקן העדכני עבור כרטיס המסך שלך.

אם המחשב שברשותך אינו מתוצרת Dell( נייד או שולחני(:

- עבור לאתר התמיכה של המחשב והורד את מנהלי ההתקן העדכניים של כרטיס המסך.
	- עבור לאתר האינטרנט של כרטיס המסך והורד את מנהלי ההתקן העדכניים.

#### **אם ברשותך מחשב נייח או מחשב ניד מתוצרת Dell עם גישה לאינטרנט**

- **.1** בקר בכתובת **support/com.dell.www**, הזן את תגית השירות שקיבלת והורד את מנהל ההתקן העדכני עבור כרטיס המסך.
- **.2** לאחר התקנת מנהלי ההתקנים של מתאם כרטיס המסך, נסה שוב להגדיר את הרזולוציה לערך **1920 x 1080**( עבור HGF2419S )או **2560 x 1440**( עבור DGF2719S).

**הערה: אם אינך יכול להגדיר את הרזולוציה לערך 1920 x 1080( עבור HGF2419S ) או 2560 x 1440( עבור DGF2719S), פנה ל-Dell לקבלת פרטים על מתאם כרטיס מסך שתומך ברזולוציות האלה.**

DØLI

#### **אם יש לך מחשב נייח, מחשב נייד או כרטיס מסך שאינו מתוצרת Dell**

ב7- Windows, 8 Windows, 8.1 Windows ו10- Windows:

- <span id="page-50-0"></span>**.1** ב8- Windows ו8.1- Windows בלבד, בחר באריח 'שולחן העבודה' כדי לעבור לשולחן עבודה קלאסי.
- **.2** לחץ לחיצה ימנית על שולחן העבודה ובחר באפשרות **Personalization( התאמה אישית(**.
	- **.3** לחץ על **Settings Display Change( שינוי הגדרות תצוגה(**.
		- **.4** לחץ על **Settings Advanced( הגדרות מתקדמות(**.
- **.5** זהה את ספק כרטיס המסך שלך מהתיאור שבחלק העליון של החלון )לדוגמה NVIDIA, ATI, Intel וכדומה(.
- **.6** בקר באתר האינטרנט של ספק כרטיס המסך )לדוגמה, **[com.ATI.www](http://www.ATI.com)** או **[com.AMD.www](http://www.NVIDIA.com)** ) והורד מנהלי התקנים עדכניים.
- **.7** לאחר התקנת מנהלי ההתקנים של מתאם כרטיס המסך, נסה שוב להגדיר את הרזולוציה לערך **1920 x 1080**( עבור HGF2419S )או **2560 x 1440**( עבור DGF2719S).

#### **שימוש בהטיה**

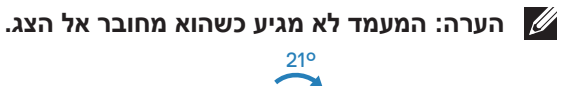

<span id="page-51-0"></span>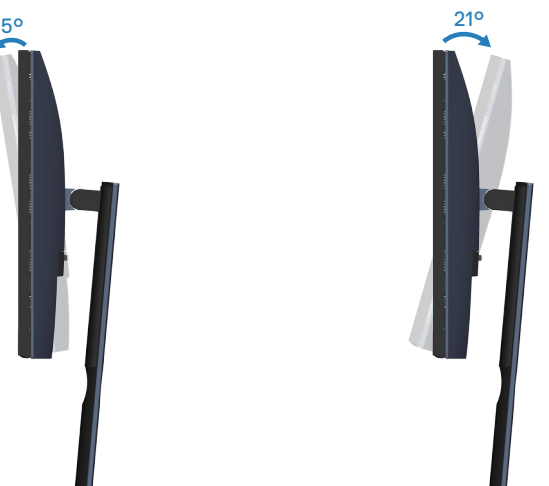

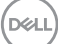

<span id="page-52-0"></span>**אזהרה: לפני שתתחיל בביצוע הפעולות שבסעיף זה, עיין בחלק [הוראות בטיחות](#page-58-0). פתרון בעיות**

#### **בדיקה עצמית**

הצג כולל תכונת בדיקה עצמית אשר מוודאת כי הוא תקין. אם הצג והמחשב מחוברים בצורה תקינה אך המסך נשאר חשוך, הפעל את הבדיקה העצמית של הצג על ידי ביצוע הפעולות האלה:

- **.1** כבה את המחשב ואת הצג.
- **.2** נתק את כל כבלי הווידאו מהצג. כך המחשב לא יהיה מעורב.
	- **.3** הדלק את הצג.

אם הצג תקין, הוא יאתר שאין אות ואחת מההודעות הבאות תוצג. במצב בדיקה עצמית, נורית ההפעלה תישאר לבנה.

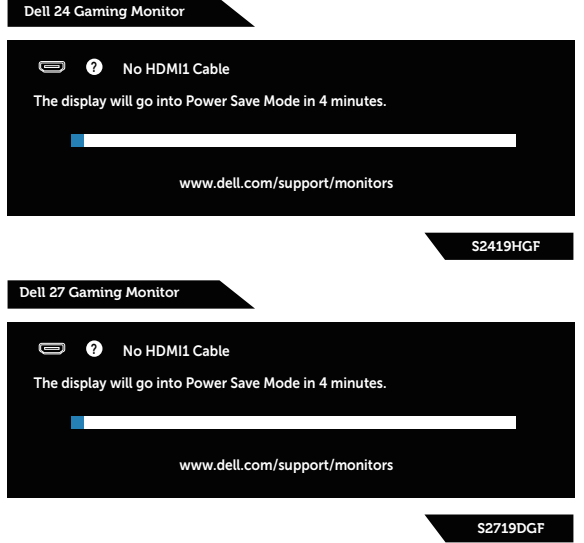

**הערה: תיבה זו מוצגת גם בזמן פעולה רגילה של המערכת, אם כבל הווידאו מתנתק או ניזוק.**

**.4** כבה את הצג וחבר בחזרה את כבל הווידאו; לאחר מכן, הדלק את הצג ואת המחשב.

אם הצג נותר חשוך אחרי שחיברת בחזרה את הכבלים, בדוק את כרטיס המסך והמחשב שלך.

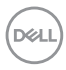

#### **כלי אבחון מובנה**

<span id="page-53-0"></span>לצג יש כלי אבחון מובנה שבעזרתו תוכל לבדוק אם התקלות שאתה חווה קשורות לצג או למחשב ולכרטיס המסך שלו.

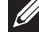

**הערה: תוכל להפעיל את האבחון המובנה רק כאשר כבל הווידאו מנותק והצג במצב בדיקה עצמית.**

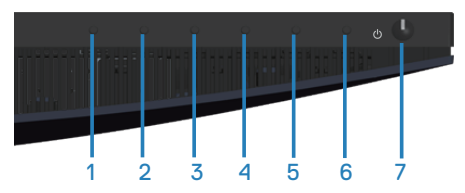

להפעלת האבחון המובנה:

- **1.** ודא שהמסך נקי (אין עליו חלקיקי אבק).
- **.2** נתק את כבל/י הווידאו שבגב המחשב או הצג. כעת הצג יעבור למצב בדיקה עצמית.
	- **.3** לחץ לחיצה ממושכת על הלחצן 3 במשך 5 שניות. כעת יוצג מסך אפור.
		- **.4** בדוק בעיון את המסך ונסה לאתר חריגות.
		- **.5** לחץ שוב על לחצן 3 שתחתית הצג. צבע המסך ישתנה לאדום.
			- **.6** בדוק את התצוגה ונסה לאתר חריגות.

**.7** חזור על שלבים 5 ו6- ובדוק את התצוגה בצבעים ירוק, כחול, שחור, לבן ובמסכי הטקסט. הבדיקה תסתיים כאשר יופיע מסך הטקסט. ליציאה, לחץ פעם נוספת על לחצן .3

אם לא זיהית חריגות במסך כאשר השתמשת בכלי האבחון המובנה, הצג תקין. בדוק את כרטיס המסך ואת המחשב.

#### **בעיות נפוצות**

<span id="page-54-0"></span>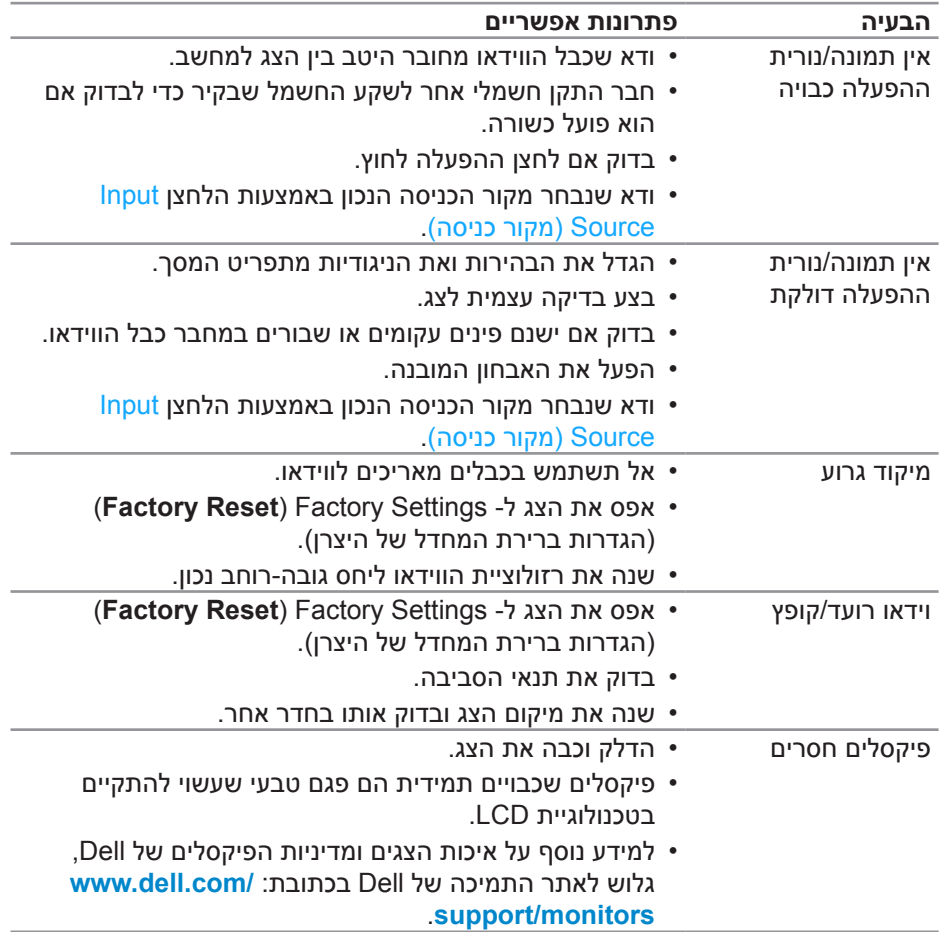

הטבלה שלהלן מכילה מידע כללי לגבי בעיות נפוצות בצג ופתרונות אפשריים:

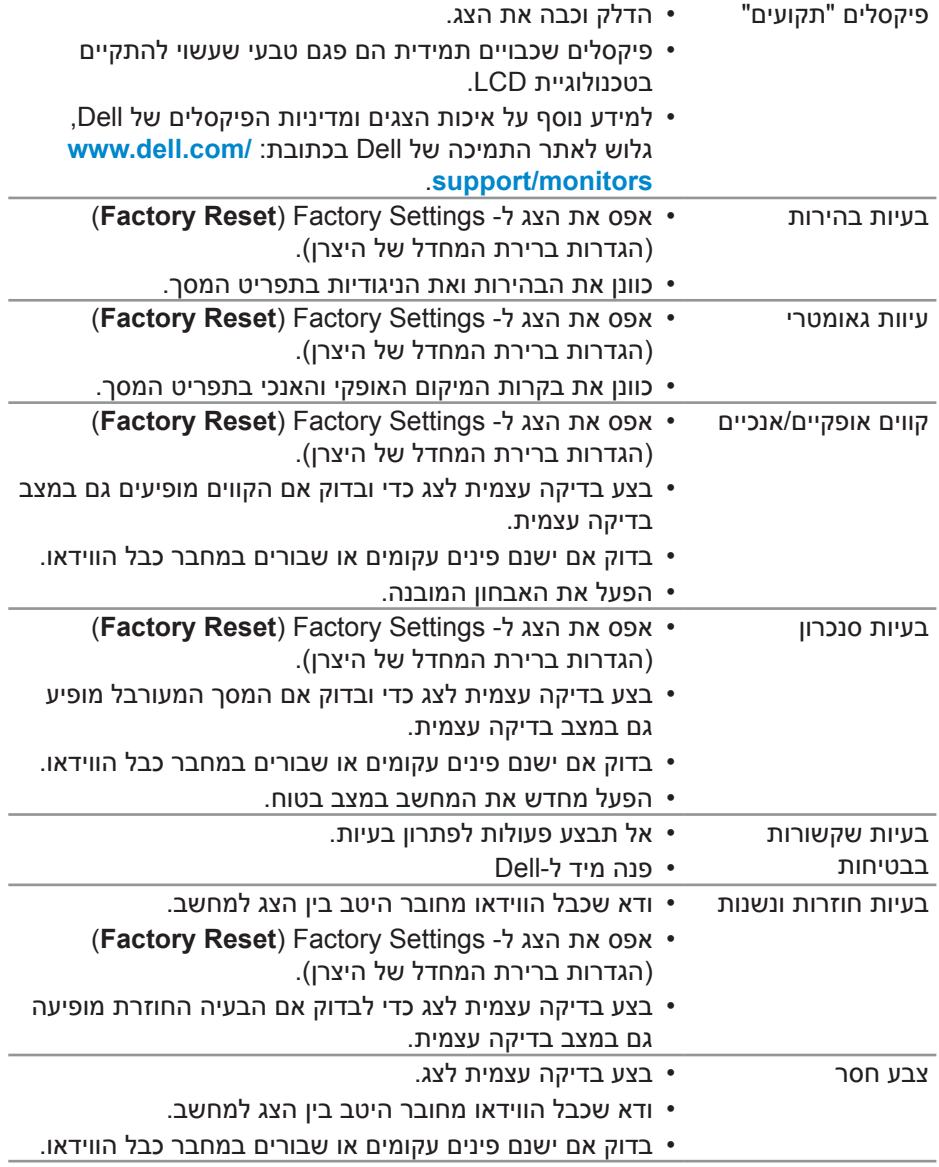

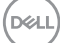

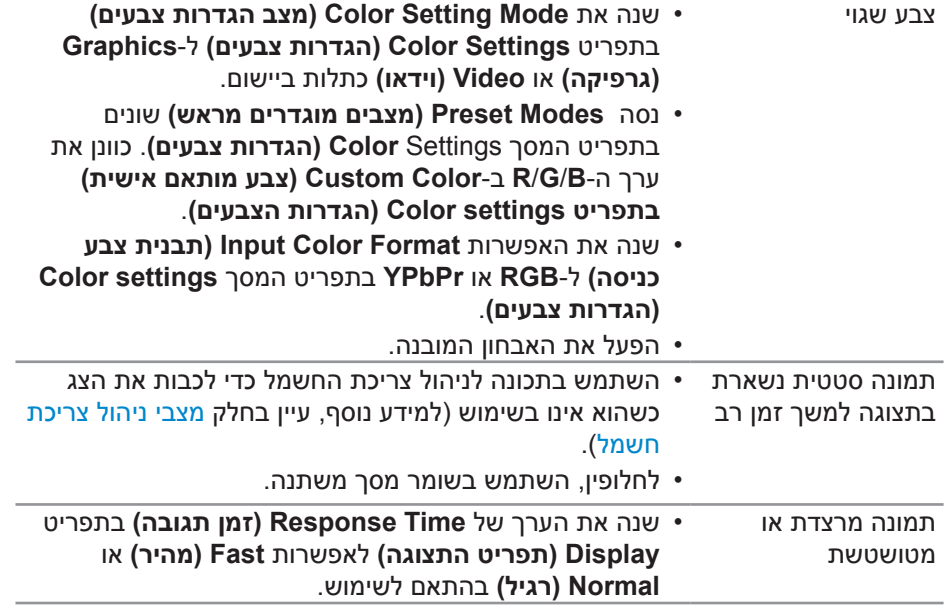

 $(\alpha)$ 

### **בעיות ספציפית למוצר**

<span id="page-57-0"></span>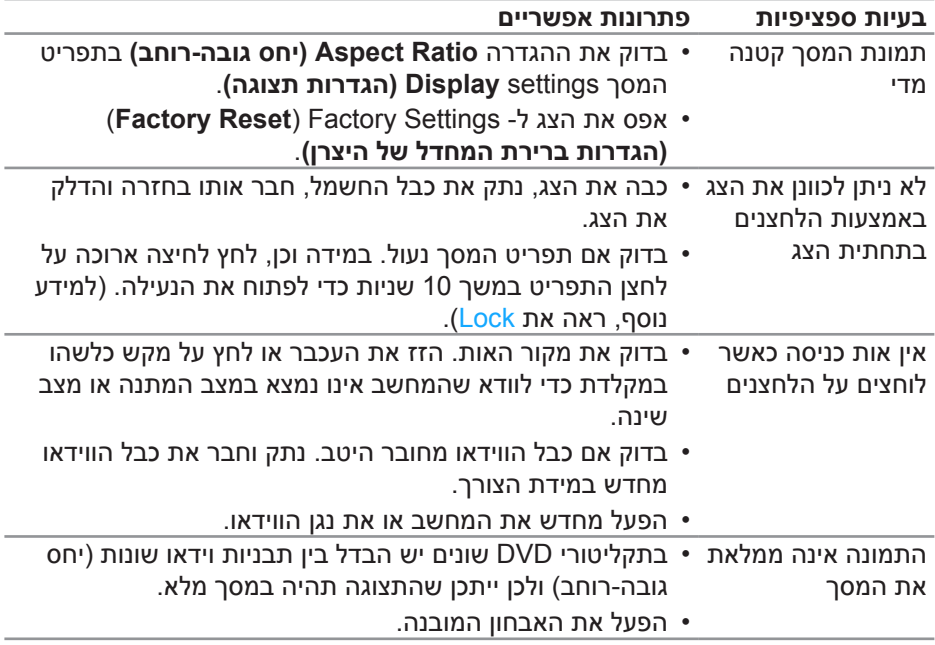

### **נספח**

#### **הוראות בטיחות**

<span id="page-58-0"></span>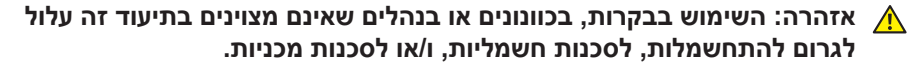

לקבלת מידע נוסף על הוראות בטיחות, עיין בסעיף **מידע על בטיחות, הסביבה ורגולציה )SERI)**.

#### **הודעות תאימות FCC( ארה"ב בלבד( ומידע רגולטורי נוסף**

לקבלת הודעות FCC ומידע נוסף אודות תקינה, בקר באתר התאימות בכתובת www.dell.com/regulatory\_compliance

#### **יצירת קשר עם Dell**

**לקוחות בארצות הברית יכולים לפנות בטלפון DELL-WWW800-( 800-999-3355).**

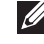

**הערה: אם אין ברשותך חיבור אינטרנט פעיל, תוכל לקבל מידע נוסף ליצירת קשר בחשבונית הרכישה, בתלוש האריזה, בחשבון או בקטלוג המוצרים של Dell.**

Dell מציעה מספר אפשרויות לקבלת שירות ותמיכה באינטרנט ובטלפון. הזמינות משתנה כתלות בארץ ובמוצר, וייתכן ששירותים מסוימים לא יהיו זמינים באזורך.

לקבלת תוכן תמיכה מקוון לצג:

**.1** בקר בכתובת **monitors/support/com.dell.www**.

לפנייה ל-Dell לצורך מכירה, תמיכה טכנית או שירות לקוחות:

- **.1** בקר בכתובת **[support/com.dell.www](http://www.dell.com/support/monitors)**.
- **.2** בחר במדינה או באזור שבהם אתה נמצא בתפריט הנפתח **Region/Country A Choose )בחר מדינה/אזור(** שבתחתית הדף.
	- **.3** לחץ על **Us Contact**( צור קשר( בצד שמאל של הדף.
	- **.4** בחר בשירות או בקישור התמיכה המתאימים לפי הצורך.
		- **.5** בחר בדרך הנוחה לך ליצירת קשר עם Dell.
- **אזהרה: אם הצג כולל מסגרת מבריקה, מומלץ לשקול היטב היכן להניח אותו, כיוון שהמסגרת המבריקה עלולה להחזיר אור ממקורות אור ומשטחים בהירים בסביבת המסך.**